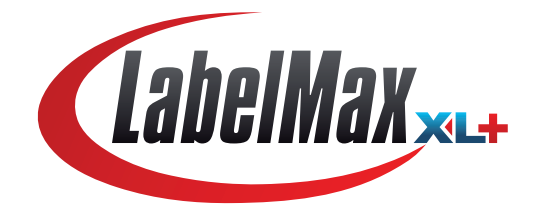

# **BARCODEDRUCKER** (Thermotransfer- / Thermodirektdruck)

# **Bedienungsanleitung**

**MAX Systems GmbH** · Am Bauhof 12 · D - 27442 Gnarrenburg Tel.: +49 (0) 47 63 / 94 595 - 0 · Fax: +49 (0) 47 63 / 94 595 - 11 E-Mail: info@maxsystems.de · www.maxsystems.de

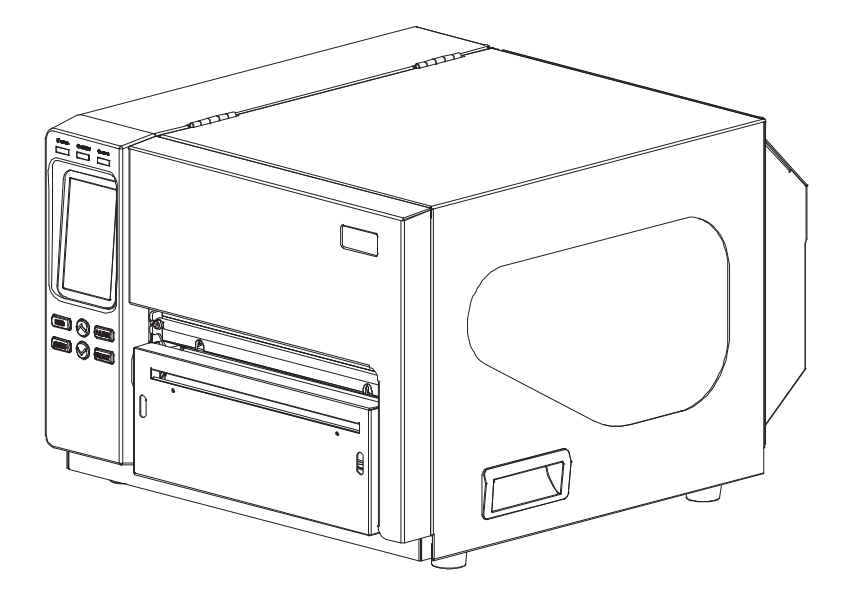

#### **Urheberrechtshinweise**

©2016 MAX Systems GmbH

Diese Anleitung und die hierin beschriebene Firmware und Software im Drucker unterliegen dem Urheberrecht der MAX Systems GmbH. Alle Rechte vorbehalten.

CG Triumvirate ist eine Marke der Agfa Corporation. Die CG Triumvirate Bold Condensed-Schrift wird in Lizenz der Monotype Corporation verwendet. Windows ist eine eingetragene Marke der Microsoft Corporation.

Alle anderen Marken sind das Eigentum ihrer jeweiligen Inhaber.

Die Angaben in diesem Dokument können sich ohne Vorankündigung ändern und stellen keine Verpflichtung seitens MAX Systems GmbHdar.

Diese Anleitung darf ohne ausdrückliche schriftliche Genehmigung der MAX Systems GmbH weder ganz noch teilweise in jeglicher Form und mit jeglichen Mitteln reproduziert oder übertragen werden; ausgenommen ist die private Nutzung durch den Käufer.

### **Konformität und Zulassungen**

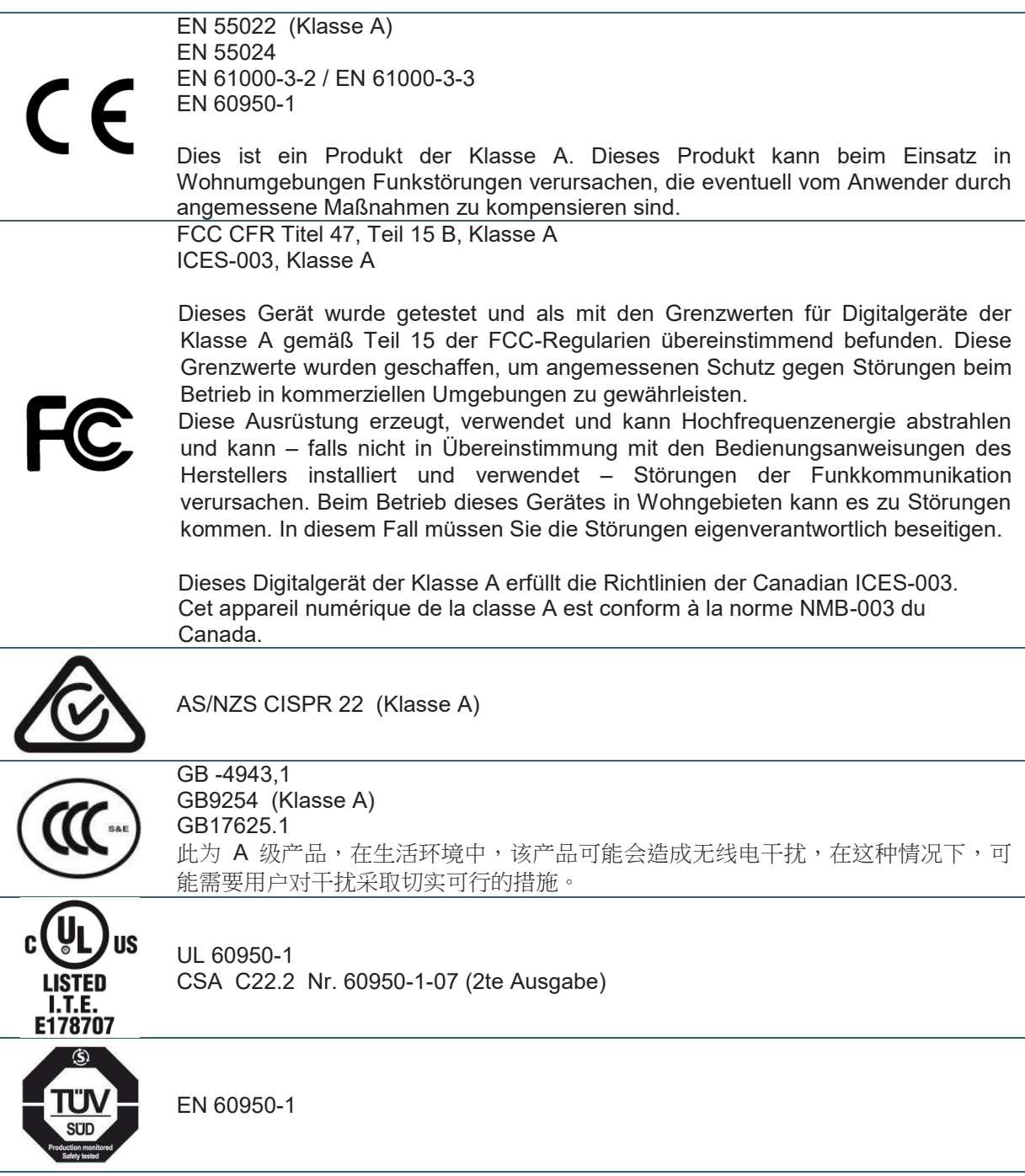

#### **Wichtige Sicherheitshinweise**

- 1. Bitte lesen Sie diese Hinweise sorgfältig durch.
- 2. Heben Sie diese Anleitung für den späteren Gebrauch auf.
- 3. Vor jedem Reinigen ist das Gerät vom Stromnetz zu trennen. Verwenden Sie keine Flüssig- oder Sprühreiniiger. Am besten eignet sich ein angefeuchtetes Tuch zur Reinigung.
- 4. Die Steckdose sollte sich in der Nähe des Gerätes befinden und leicht zugänglich sein.
- 5. Das Gerät ist vor Feuchtigkeit zu schützen.
- 6. Bei der Aufstellung des Gerätes ist auf sicheren Stand zu achten. Ein Kippen oder Fallen könnte Beschädigungen hervorrufen.
- 7.Beachten Sie beim Anschluss ans Stromnetz die Anschlusswerte.
- 8. Dieses Gerät kann bei einer Außentemperatur von bis zu 40 ℃ betrieben werden.

#### **VORSICHT**

Explosionsgefahr bei Verwendung ungeeigneter Batterien.

Entsorgen Sie verbrauchte Batterien und Akkus entsprechend den Anweisungen.

#### **"VORSICHT"**

Explosionsgefahr bei unsachgemäßem Austausch der Batterie. Ersatz nur durch den gleichen oder einen vom Hersteller empfohlenen ähnlichen Typ. Entsorgung gebrauchter Batterien nach Angaben des Herstellers.

#### **VORSICHT:**

Jegliche Änderungen oder Modifikationen, die nicht ausdrücklich dem Erwerber dieses Gerätes gestattet sind, können die Berechtigung des Anwenders zum Betrieb des Gerätes erlöschen lassen.

#### **VORSICHT**

- **1. Gefährliche bewegliche Teile im Schnittmodul. Finger und andere Körperteile fernhalten.**
- **2. Die Hauptplatine verfügt über eine Echtzeituhr, die mit einer vorinstallierten Lithiumbatterie (Typ CR2032) betrieben wird. Explosionsgefahr bei Verwendung ungeeigneter Batterien.**
- **3. Verbrauchte Batterien gemäß Anweisungen des Herstellers entsorgen.**

#### **ATTENTION**

1. PIECES DANGEREUSES EN MOUVEMENT DANS LE MODULE DE COUPAGE. GARDER VOS DOIGTS ET AUTRES PARTIES DU CORPS À L'ÉCART DE CES ZONES. 2. LE CIRCUIT PRINCIPAL CONTIENT UNE HORLOGE EN TEMPS RÉEL AVEC UNE BATTERIE AU LITHIUM DE TYPE CR2032. RISQUE D'EXPLOSION SI LA PILE EST REMPLACÉE PAR UNE PILE D'UN AUTRE TYPE.

<sup>3.</sup> SUIVRE LES INSTRUCTIONS DU FABRICANT POUR LA MISE AU REBUT DES PILES USÉES.

# **Inhalt**

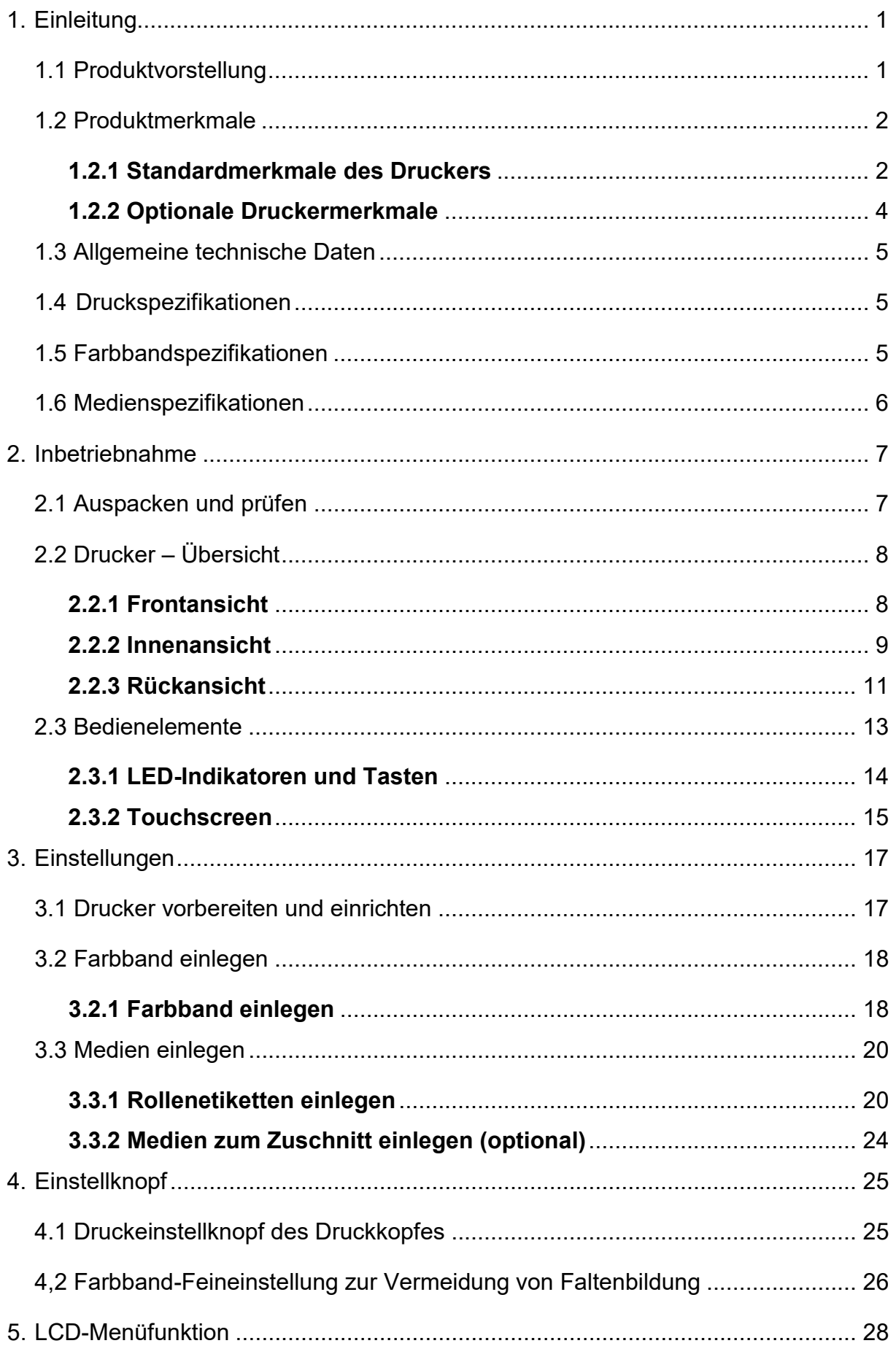

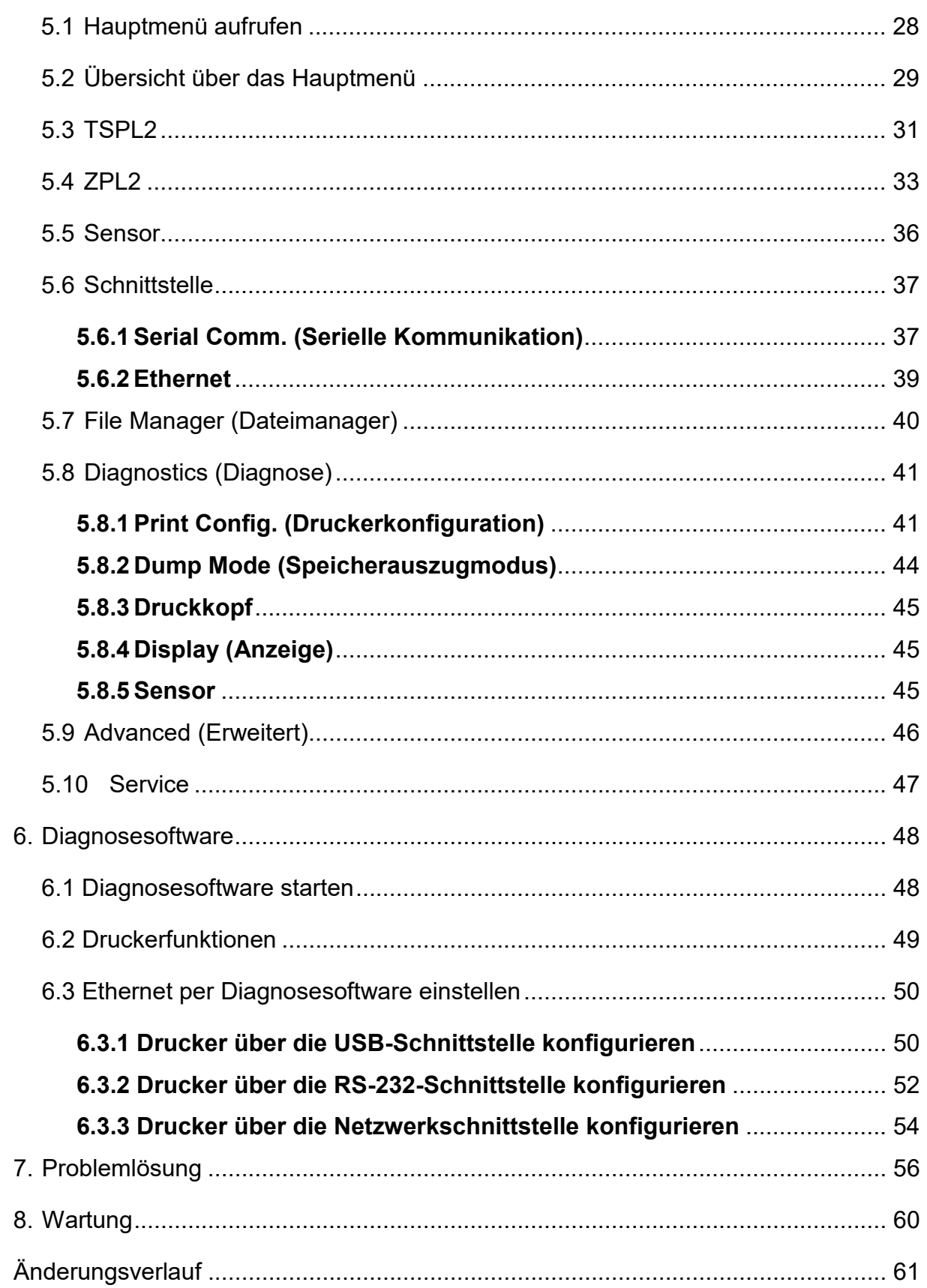

## **1. Einleitung**

### **1.1 Produktvorstellung**

Vielen herzlichen Dank für den Kauf unseres LabelMax XL+.

Dieser Drucker verfügt über ein Gehäuse und einen Druckmechanismus aus Druckguss-Aluminium sowie eine Metallabdeckung mit großem, klarem Mediensichtfenster – dies gewährleistet die Einsatzfähigkeit in extremen und anspruchsvollen Industrieumgebungen.

Das hintergrundbeleuchtete Grafik-LCD ermöglicht eine einfachere Verwaltung des Druckerstatus sowie eine benutzerfreundlichere Bedienung. Das bewegliche Sensordesign ist mit einer Vielzahl von Etikettenmedien kompatibel. Es sind alle geläufigen Barcodeformate enthalten. Schriften und Barcodes können in jeder der vier Ausrichtungen gedruckt werden.

Dieser Drucker ist mit der hochwertigen, leistungsstarken TrueType-Schrift-Engine von MONOTYPE IMAGING® und einer weichen CG Triumvirate Condensed Bold-Schrift ausgestattet. Dank des flexiblen Firmware-Designs kann der Benutzer zum Ausdrucken von Etiketten auch TrueType-Schriften vom PC auf den Druckerspeicher herunterladen. Neben der skalierbaren Schrift bietet das Gerät bei der alphanumerischen Bitmap-Schrift, den OCR-A- und OCR-B-Schriften zudem die Auswahl zwischen fünf verschiedenen Größen. Durch die Integration umfangreicher Funktionen ist dieses Produkt der kosteneffektivste und leistungsstärkste Drucker seiner Klasse!

- Anwendungen
	- o Industrieller Druck
	- o Gesundheitswesen, Patientensicherheit
	- o Normetikettierung
	- o Arbeitsvorrat
	- o Auftragsabwicklung
	- o Vertrieb
	- o Versand/ Empfang
	- o Ticketausstellung
	- o Etikettierung von Elektronik & Schmuck

## **1.2 Produktmerkmale**

### **1.2.1 Standardmerkmale des Druckers**

Der Drucker bietet folgende Standardmerkmale.

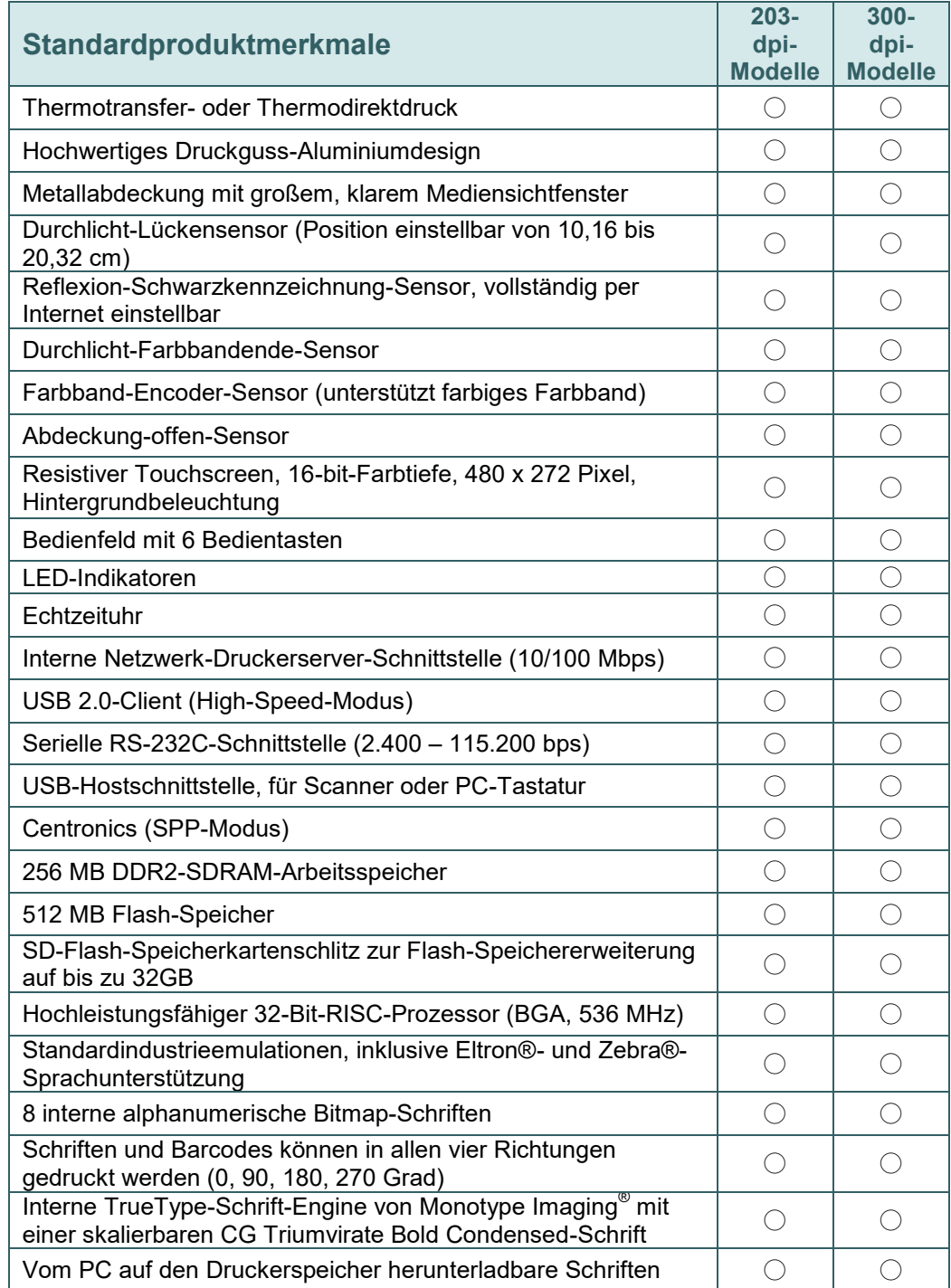

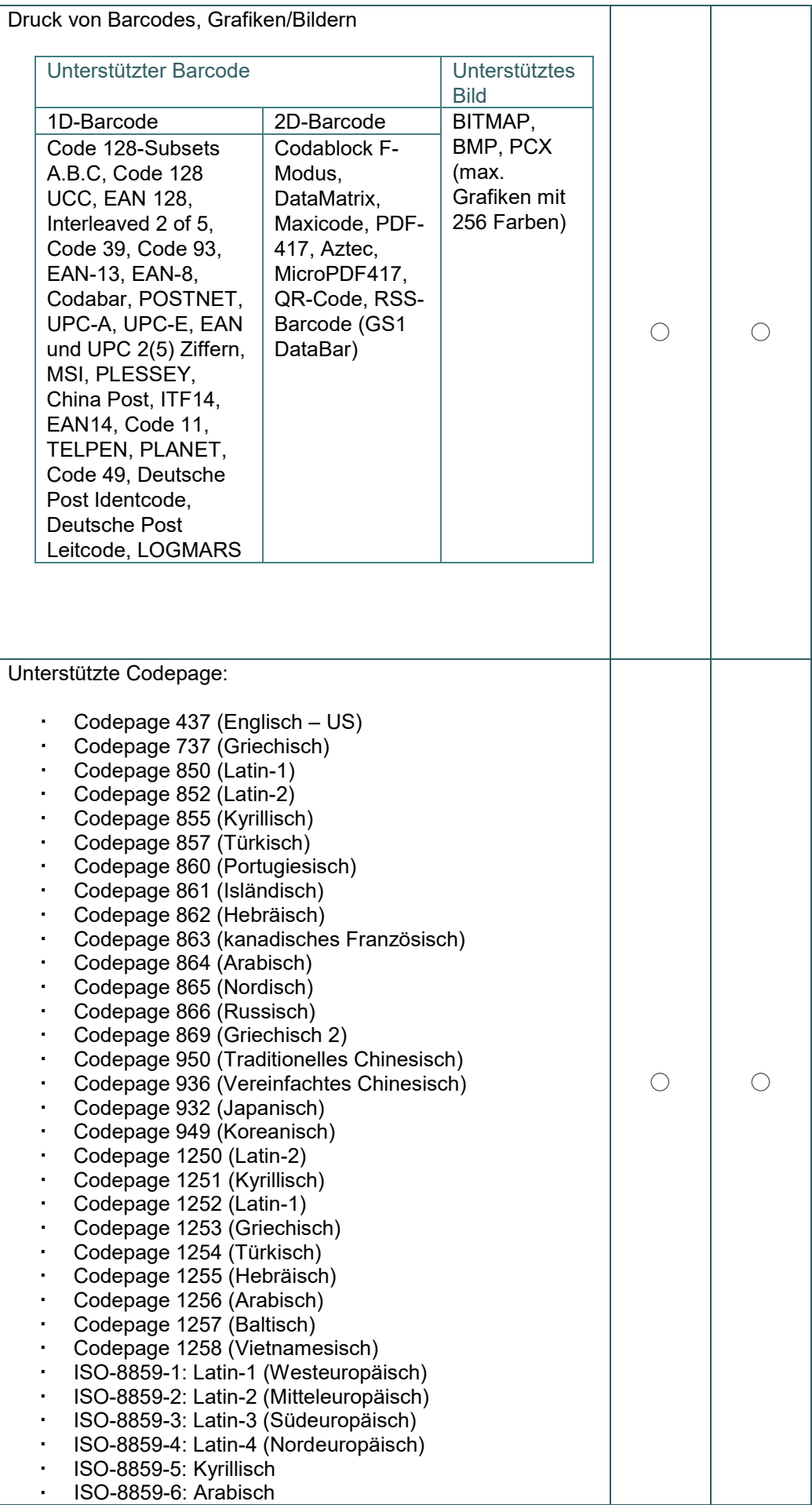

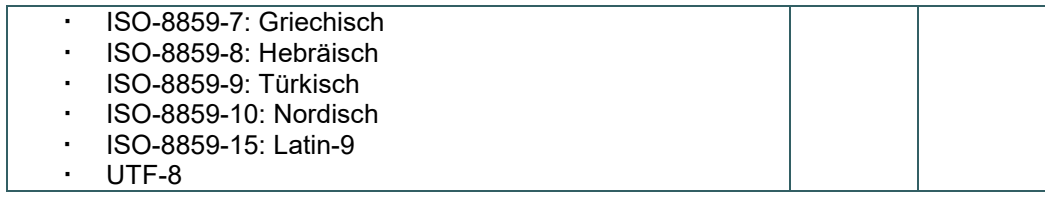

### **1.2.2 Optionale Druckermerkmale**

Der Drucker bietet folgende optionale Merkmale.

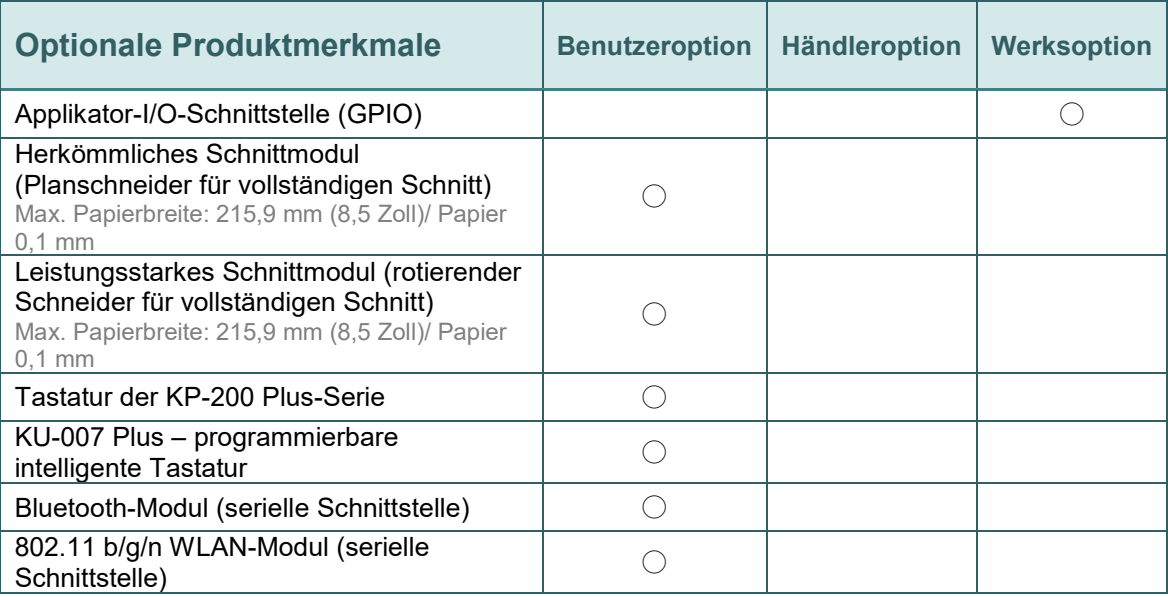

**Hinweis: Mit Ausnahme der Schnittvorrichtung ohne Tragband schneiden alle** 

**herkömmlichen/leistungsstarken/Pflegeetikett-Schnittvorrichtungen das Medium NICHT mit Kleber.**

# **1.3 Allgemeine technische Daten**

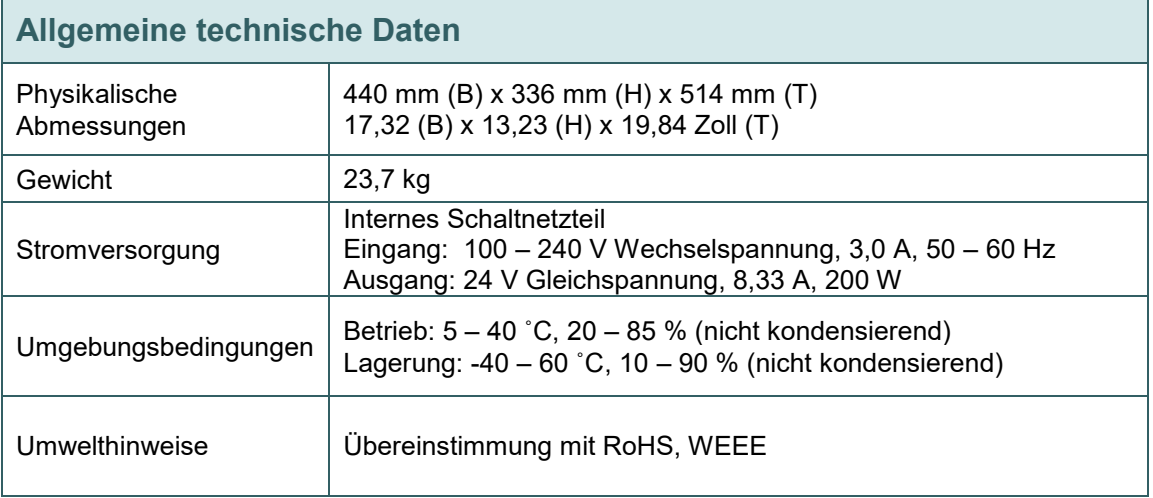

# **1.4 Druckspezifikationen**

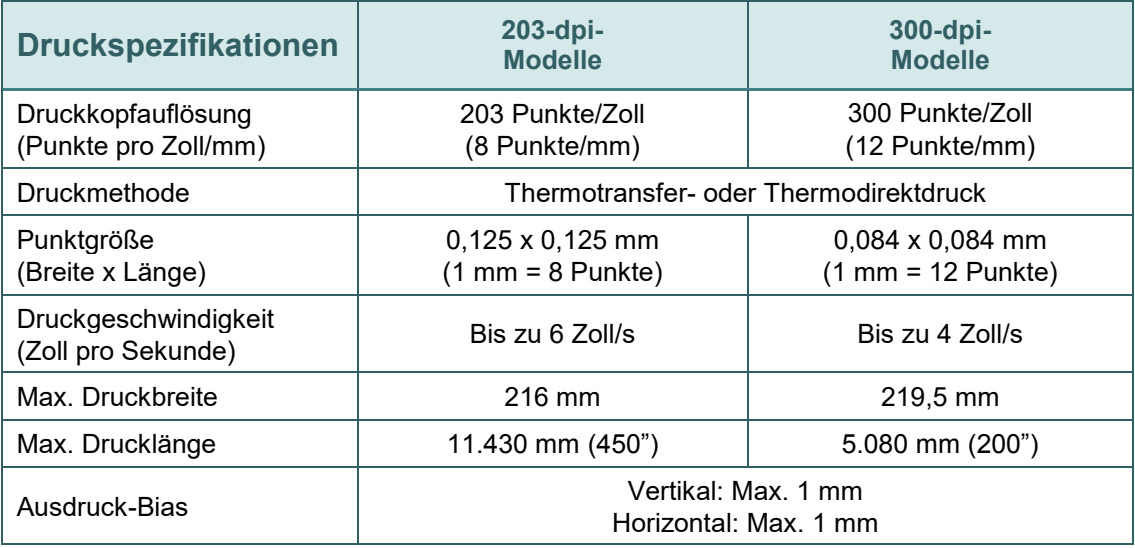

# **1.5 Farbbandspezifikationen**

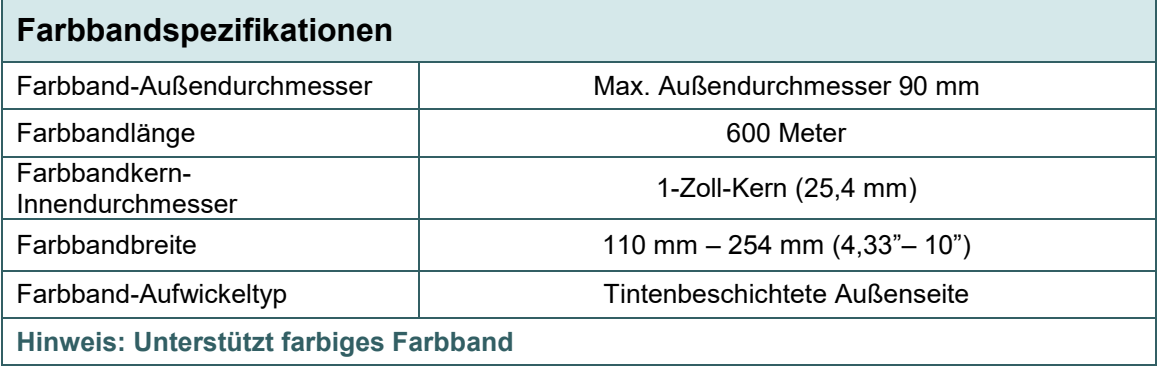

# **1.6 Medienspezifikationen**

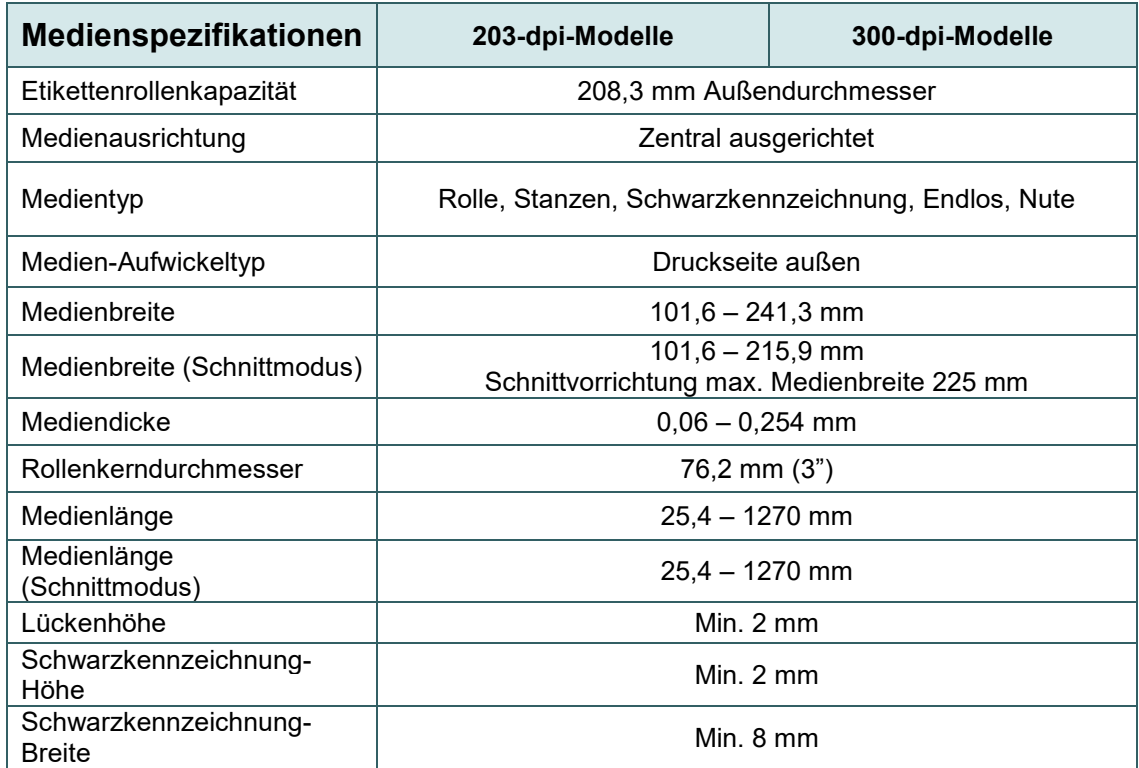

# **2. Inbetriebnahme**

### **2.1 Auspacken und prüfen**

Der Drucker wurde sorgfältig verpackt, damit es nicht zu Beschädigungen beim Transport kommt. Bitte schauen Sie sich die Verpackung und den Drucker selbst unmittelbar nach der Lieferung genau an. Bitte bewahren Sie die Verpackungsmaterialien auf; Sie brauchen sie, falls Sie den Drucker einmal versenden möchten. Folgende Artikel müssen im Lieferumfang enthalten sein.

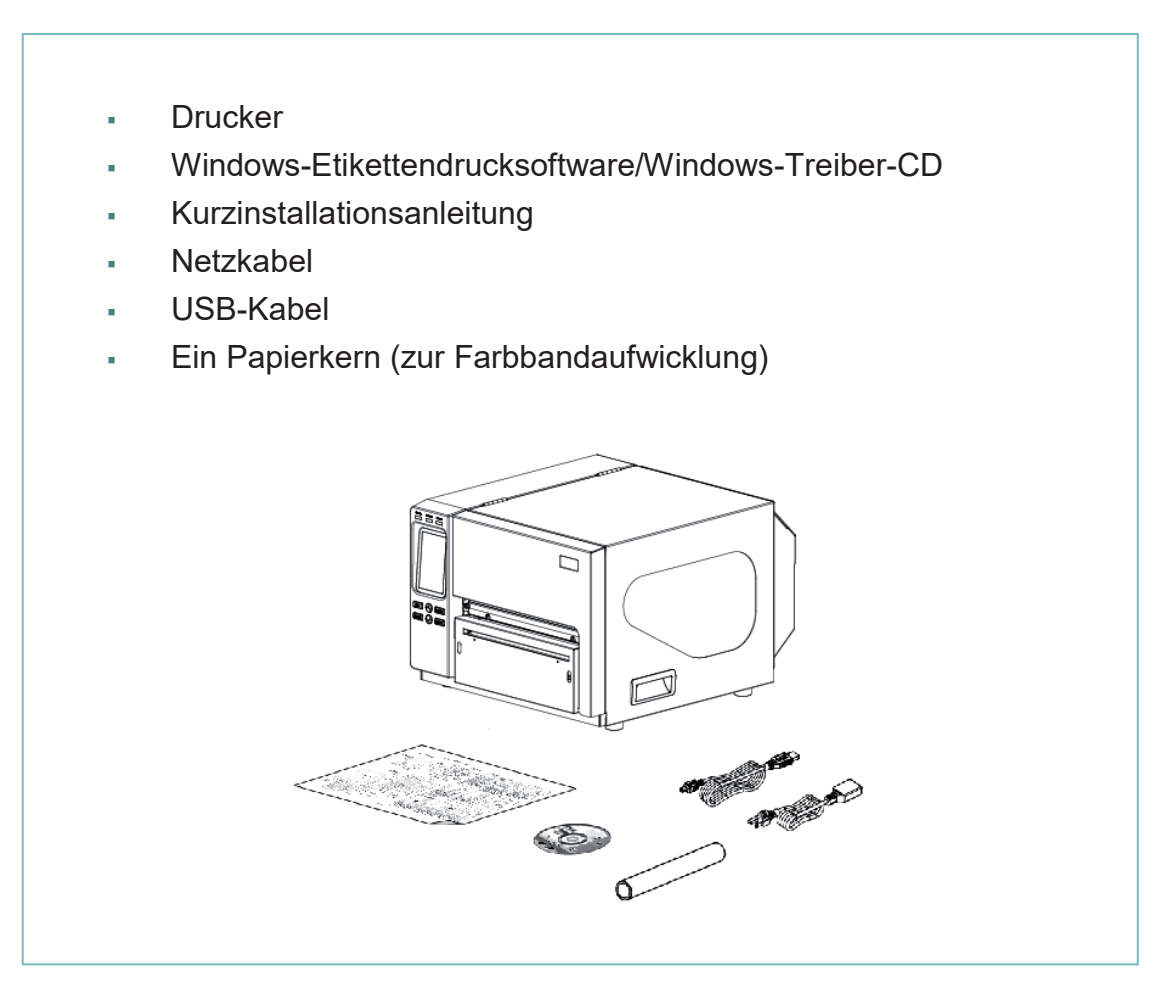

Falls etwas fehlen sollte, wenden Sie sich bitte an den Kundendienst Ihres Wiederverkäufers oder Händlers.

# **2.2 Drucker – Übersicht**

### **2.2.1 Frontansicht**

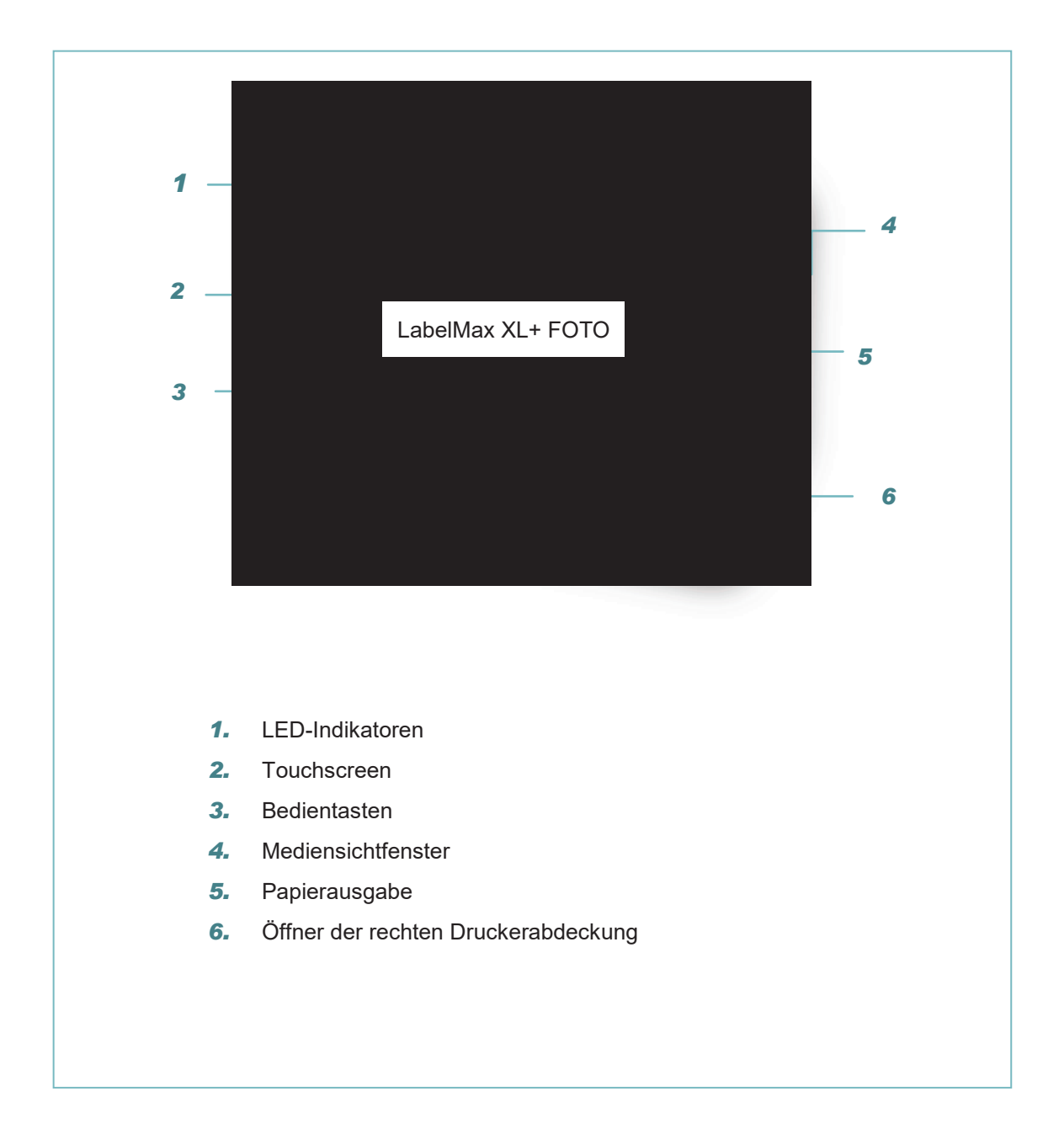

#### **2.2.2 Innenansicht**

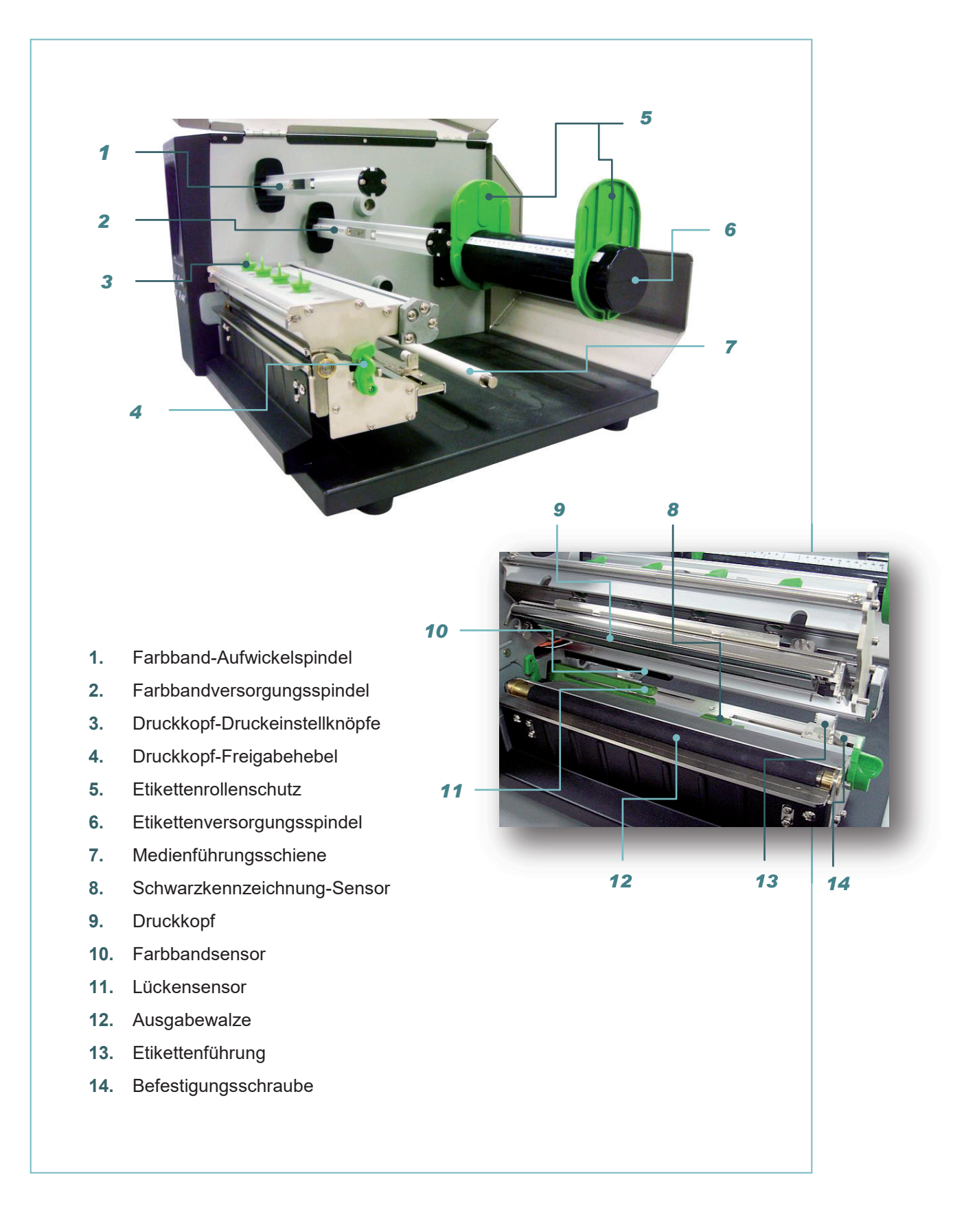

#### **2.2.3 Rückansicht**

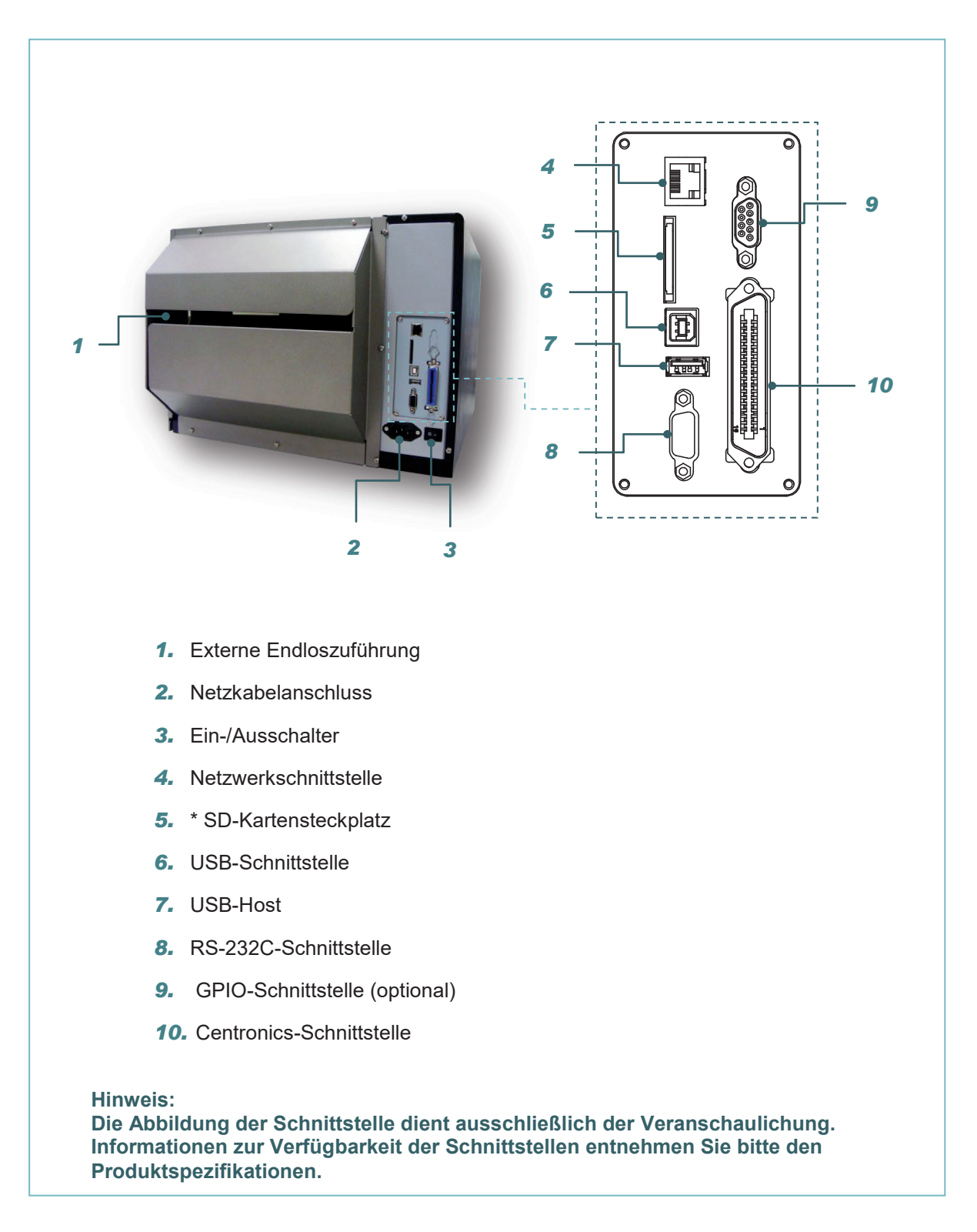

#### **\* Empfohlene SD-Spezifikationen**

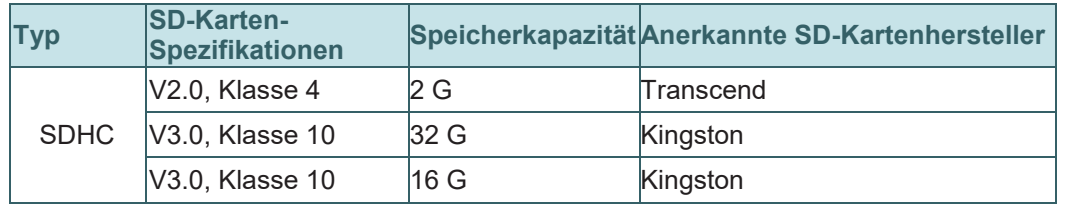

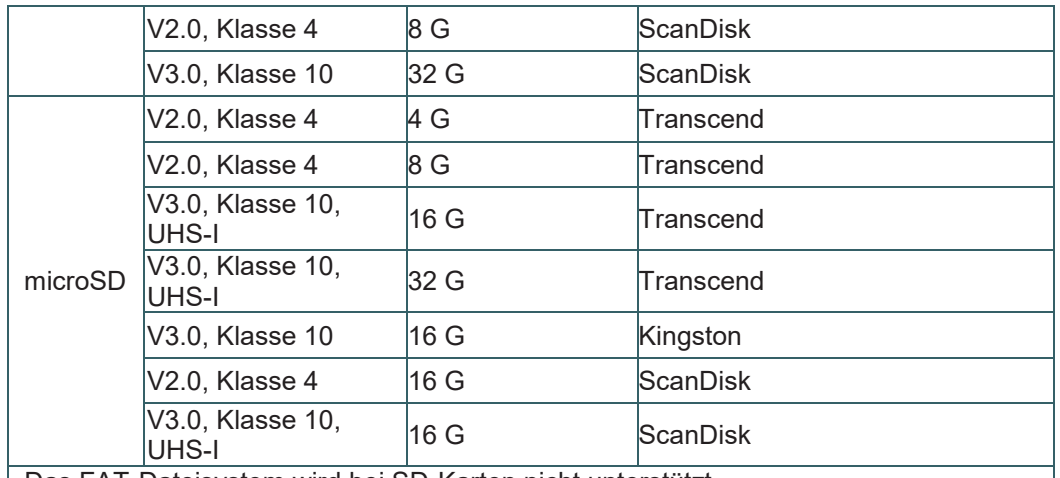

- Das FAT-Dateisystem wird bei SD-Karten nicht unterstützt.

- Auf SD-Karten gespeicherte Ordner/Dateien sollten im 8.3-Format benannt werden.

- Bei miniSD-/microSD-Karten wird ein Adapter für den SD-Kartensteckplatz benötigt.

### **2.3 Bedienelemente**

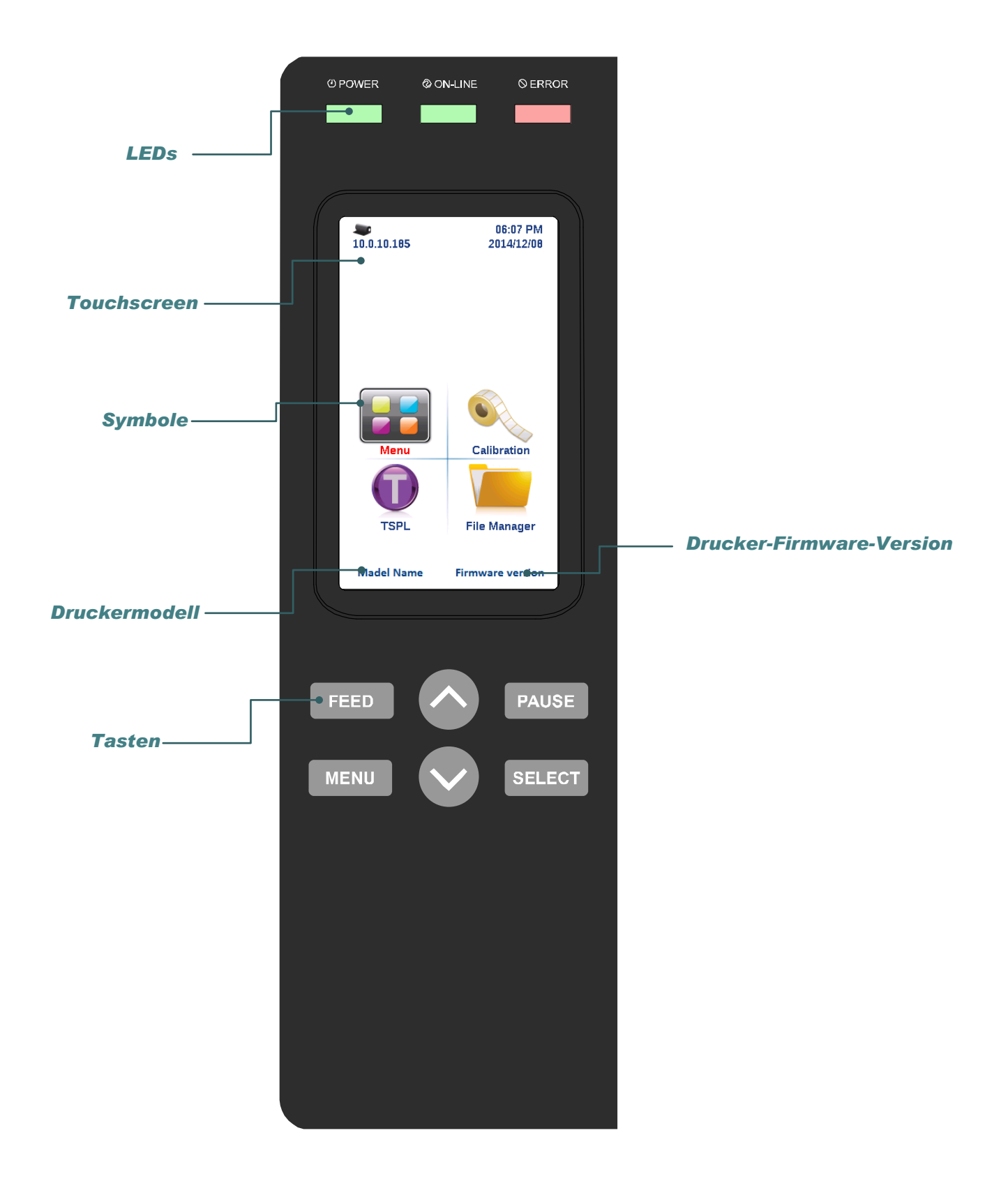

### **2.3.1 LED-Indikatoren und Tasten**

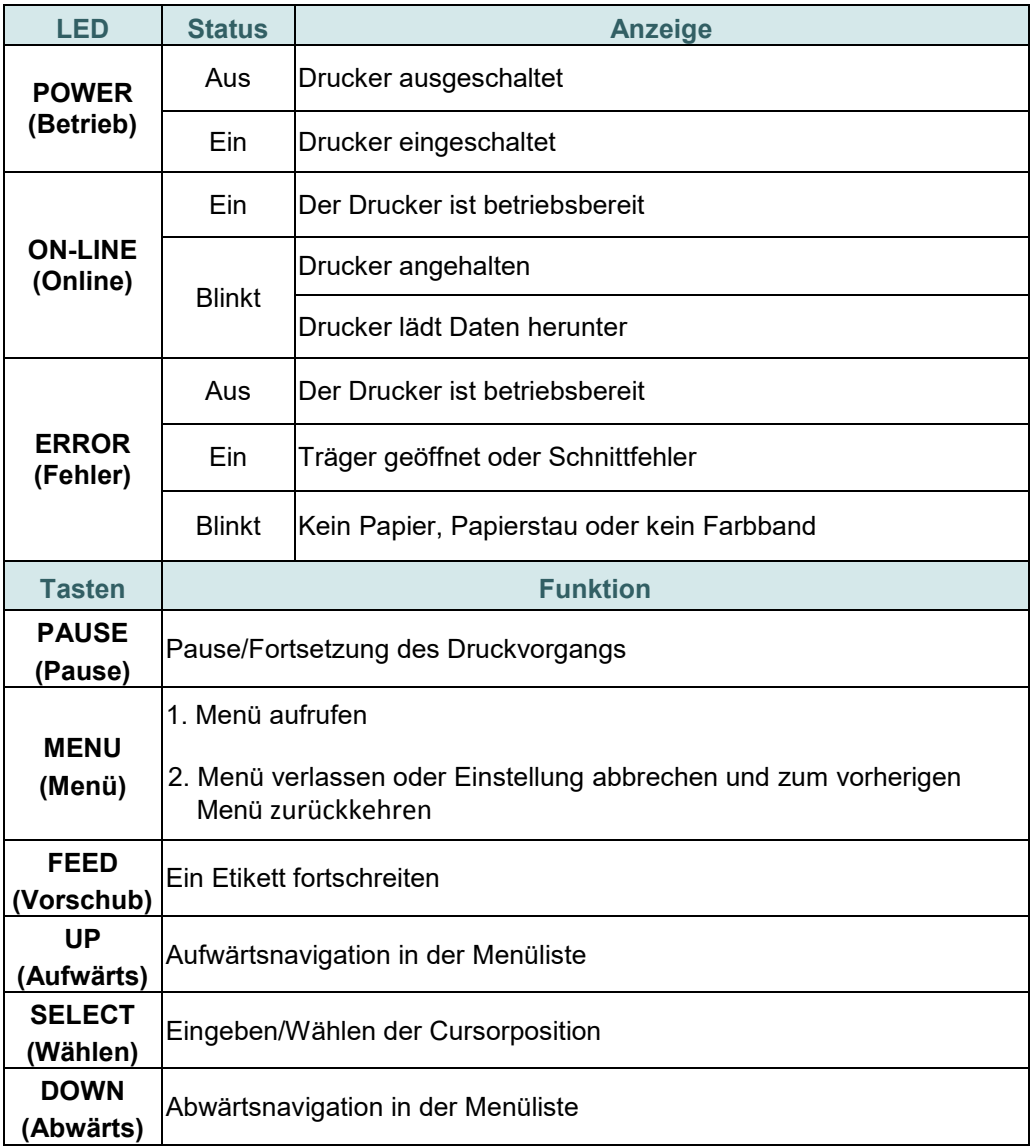

### **2.3.2 Touchscreen**

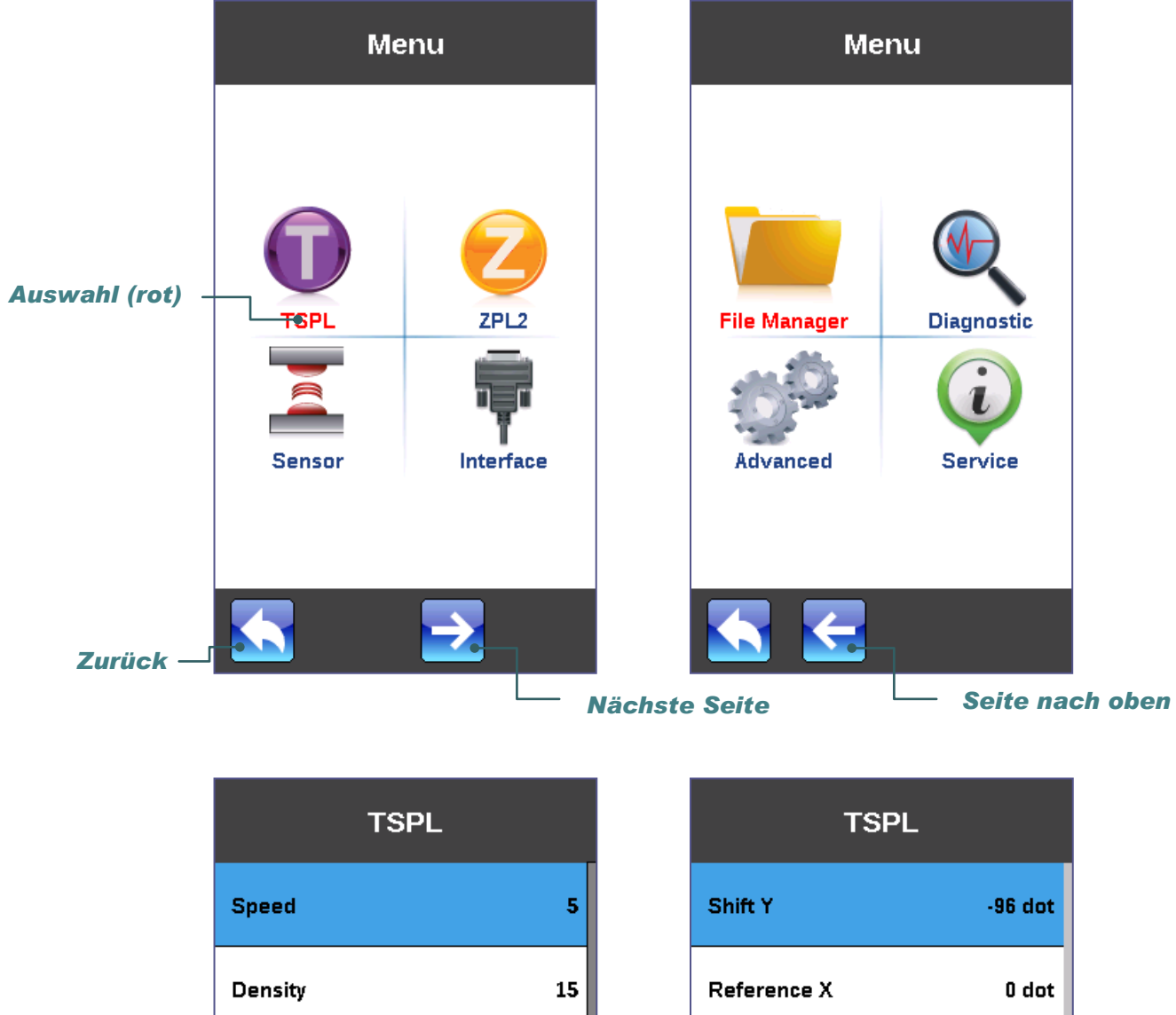

Tippen Sie zum Öffnen/Verwenden auf ein Element.

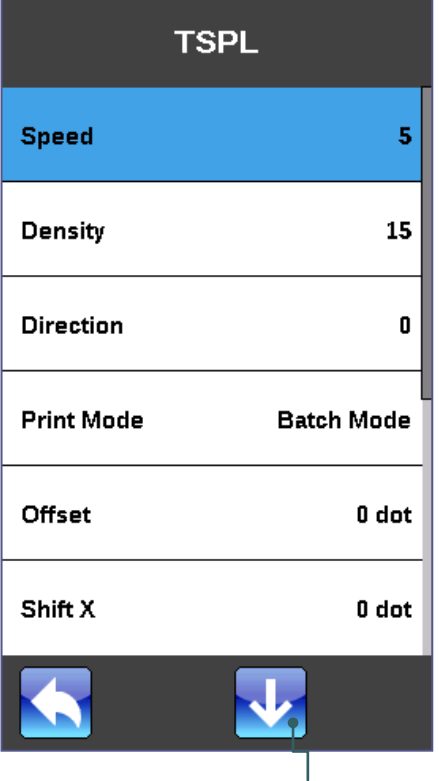

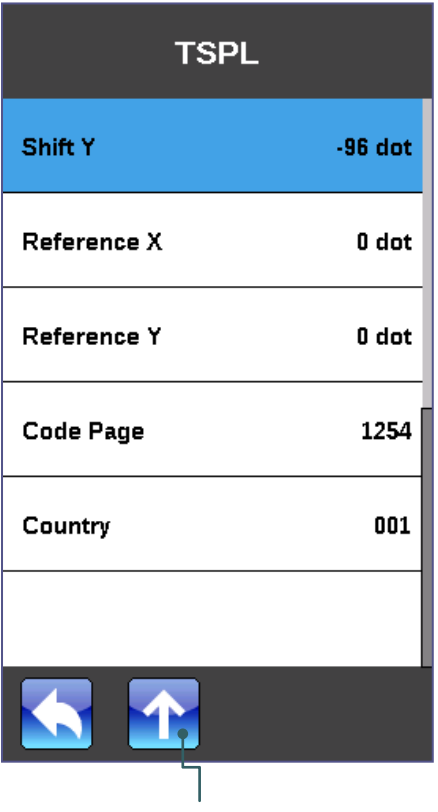

*Abwärtsnavigation*

*Aufwärtsnavigation*

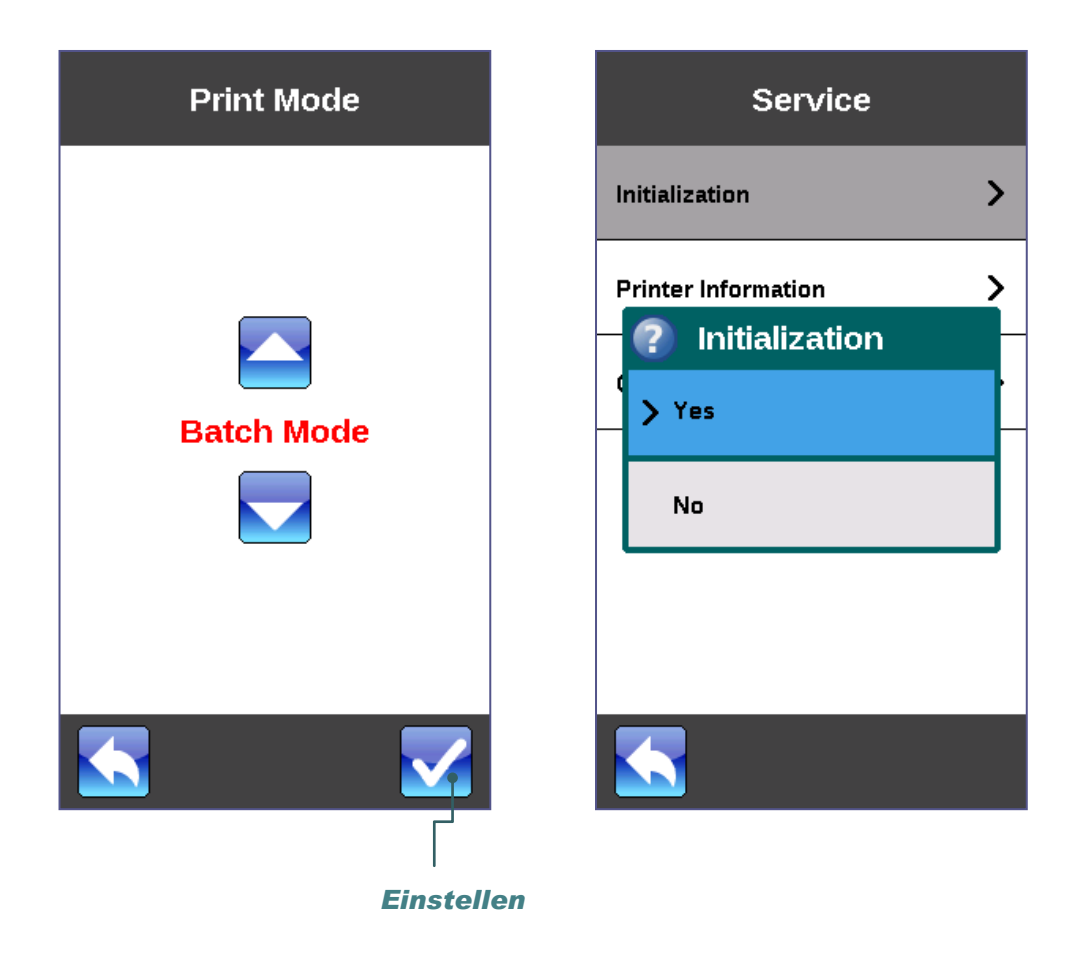

# **3. Einstellungen**

### **3.1 Drucker vorbereiten und einrichten**

- 1. Stellen Sie den Drucker auf einen flachen, stabilen Untergrund.
- 2. Überzeugen Sie sich davon, dass das Gerät abgeschaltet ist.
- 3. Schließen Sie den Drucker über das mitgelieferte USB-Kabel an den Computer an.
- 4. Schließen Sie das Netzkabel an den Stromanschluss an der Rückseite des Druckers an, verbinden Sie das Netzkabel anschließend mit einer geerdeten Steckdose (Schukosteckdose).

**Hinweis: Bitte schalten Sie den Drucker über den Netzschalter aus, bevor Sie das Netzkabel mit dem Netzanschluss des Druckers verbinden.**

### **3.2 Farbband einlegen**

### **3.2.1 Farbband einlegen**

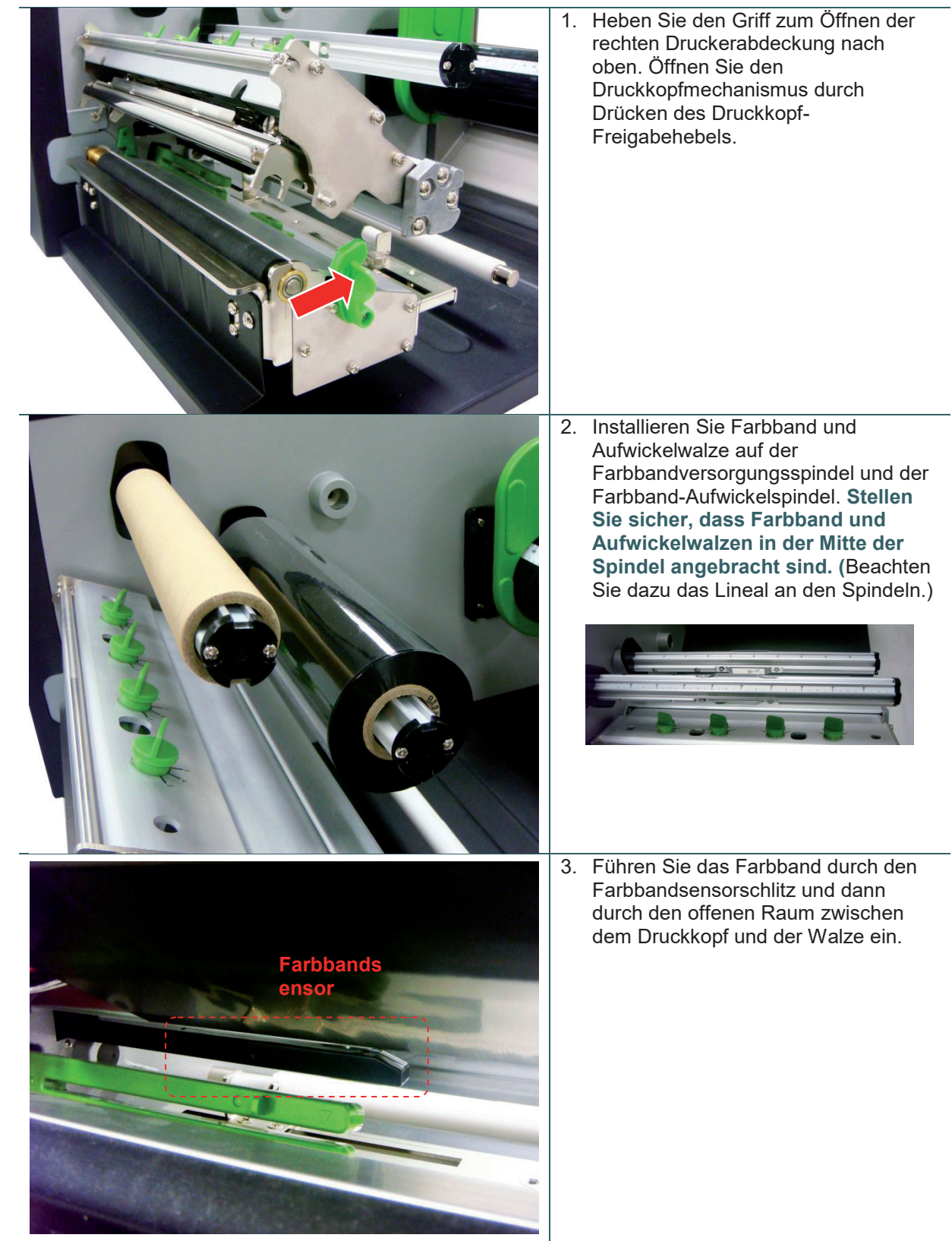

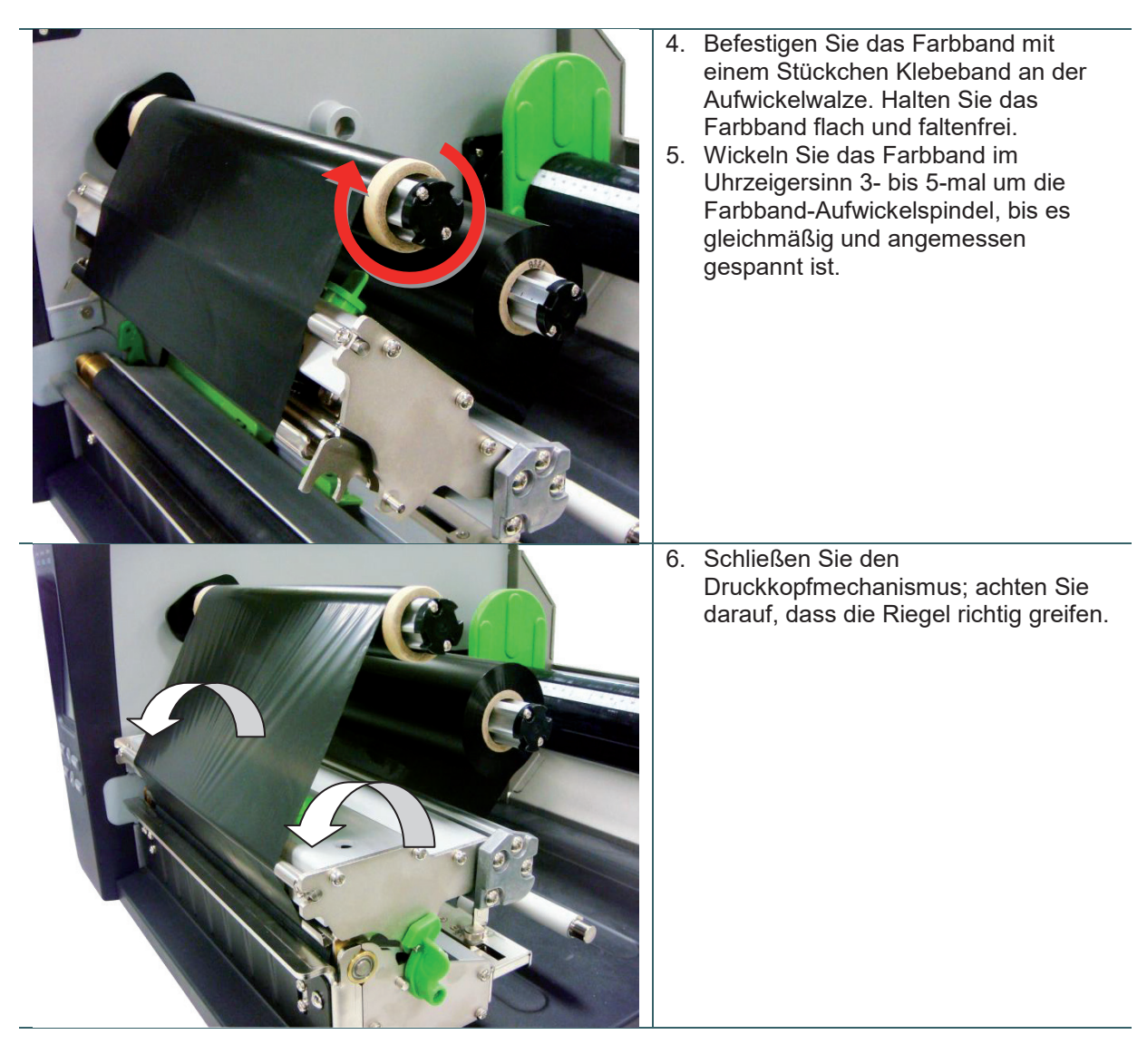

### **Ladepfad des Farbbands**

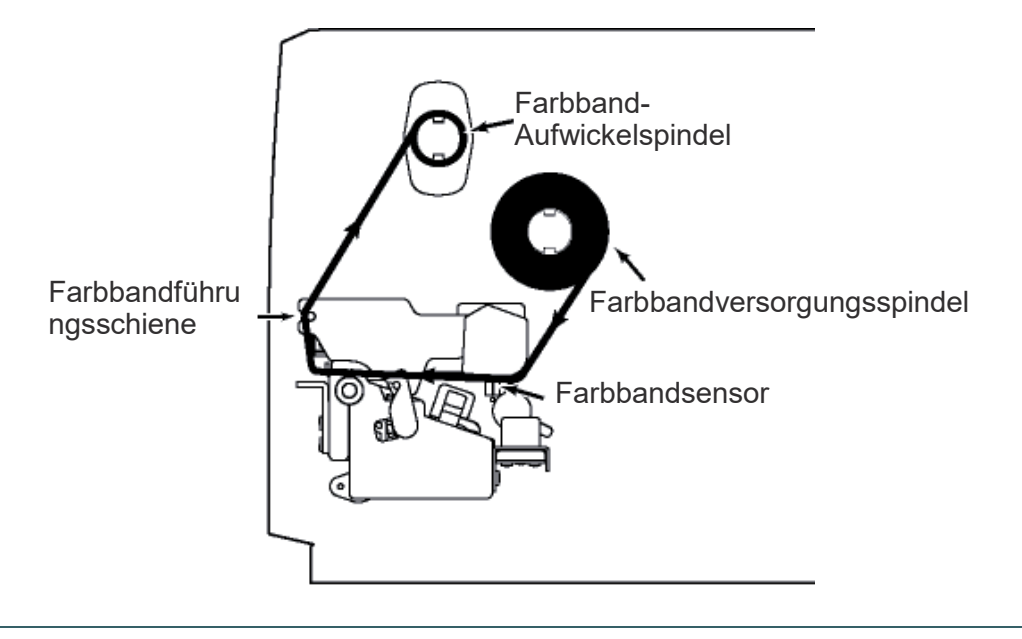

### **3.3 Medien einlegen**

### **3.3.1 Rollenetiketten einlegen**

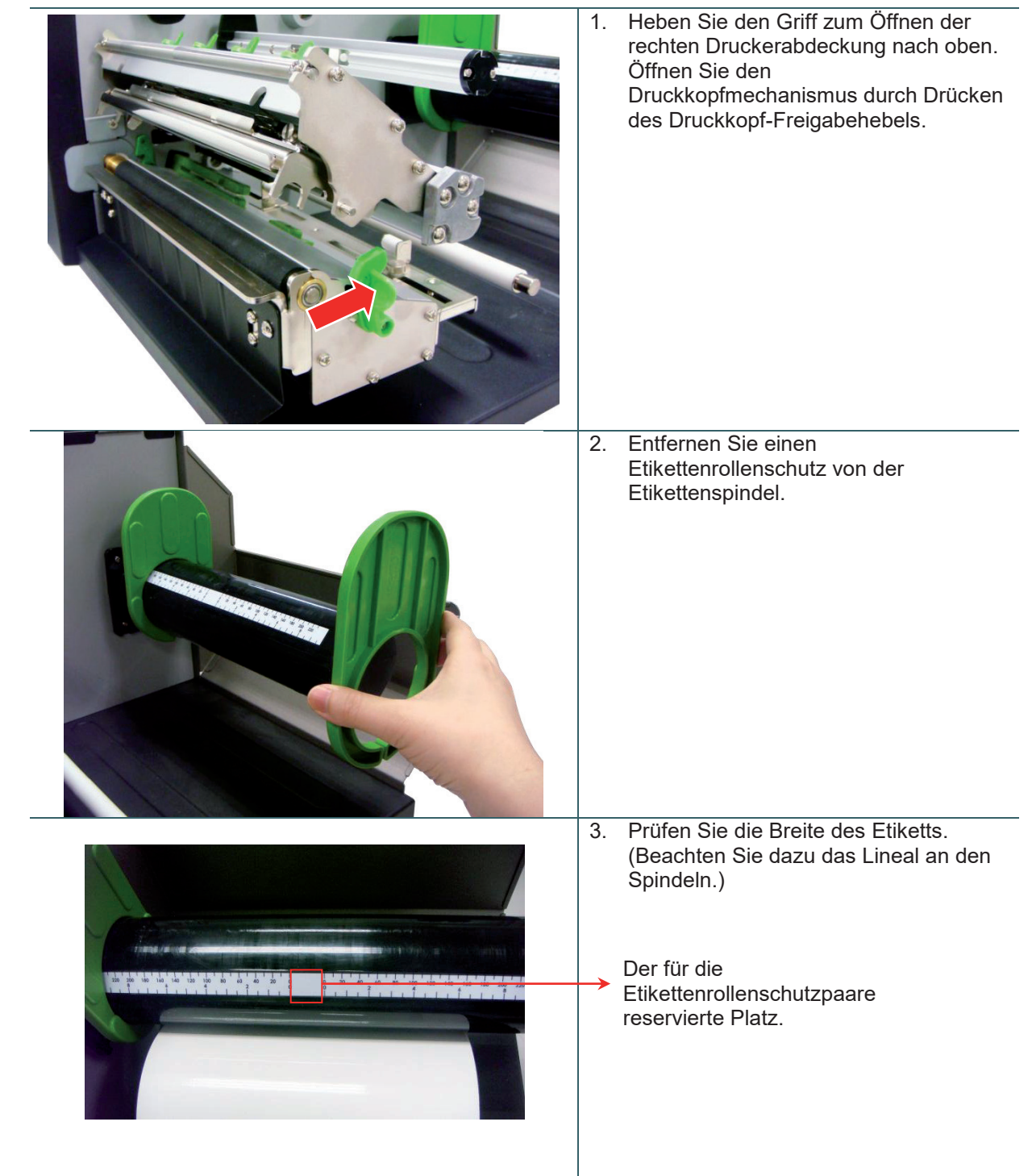

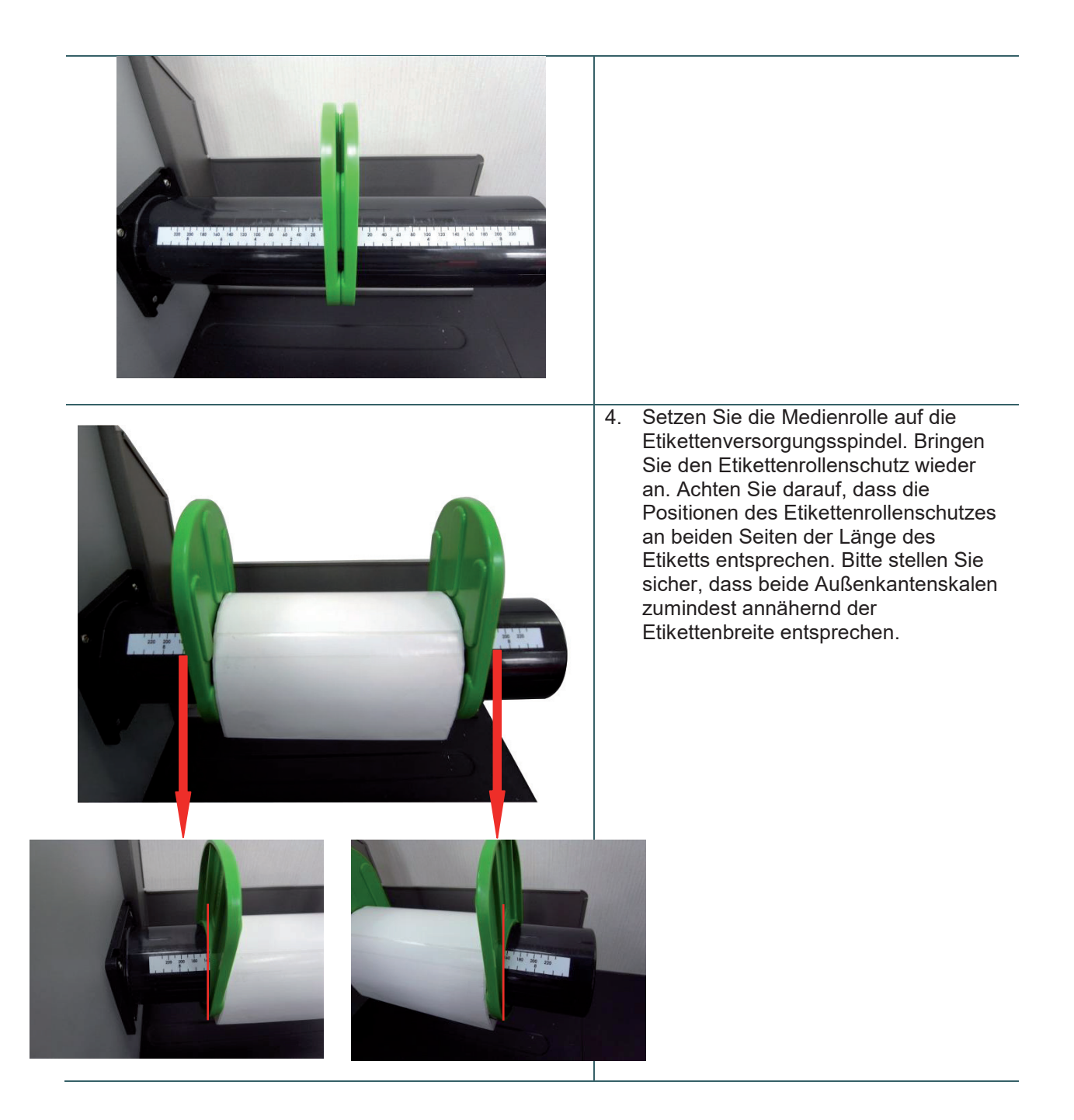

5. Ziehen Sie das Anfangsstück der Etikettenrolle nach vorne durch Medienführungsschiene und Mediensensor (grün) und platzieren Sie es auf der Ausgabewalze.

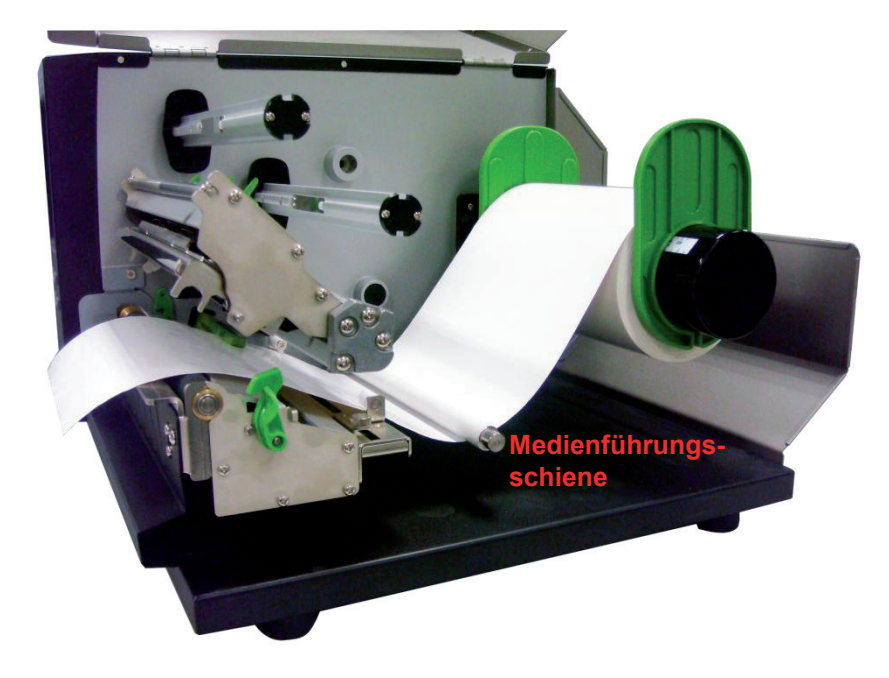

6. Die Position des Mediensensors ist beweglich. Bitte achten Sie darauf, dass sich die Lücke bzw. schwarze Markierung an der Position befindet, welche die Medienlücke/-schwarzkennzeichnung zur Erkennung durchläuft.

#### **Hinweis:**

**\* Die Position des Sensors wird durch ein Dreieck am Sensorgehäuse gekennzeichnet.**

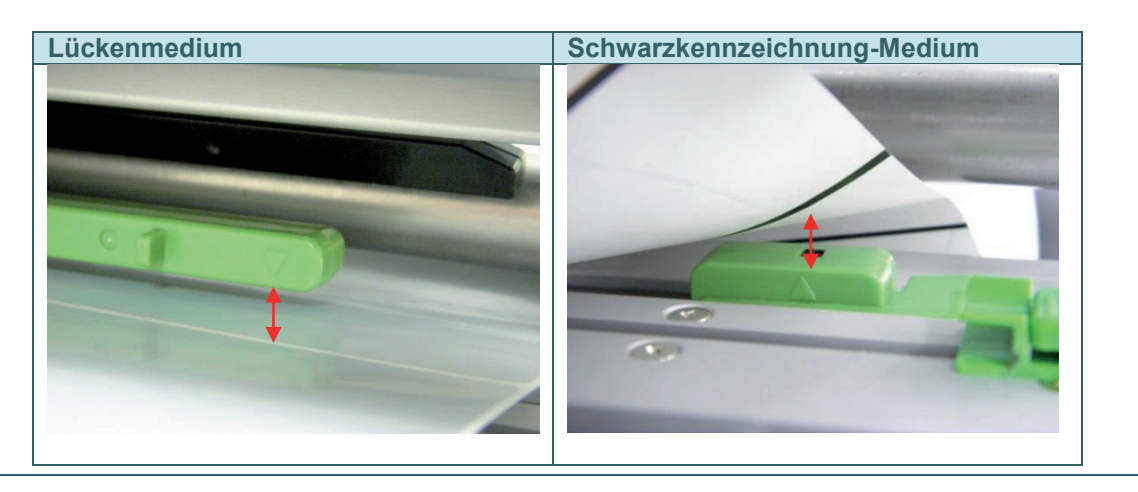

7. Lösen Sie die Befestigungsschraube zur Anpassung der Etikettenführung an die Etikettenbreite. Ziehen Sie die Befestigungsschraube zum Fixieren der Etikettenführung fest.

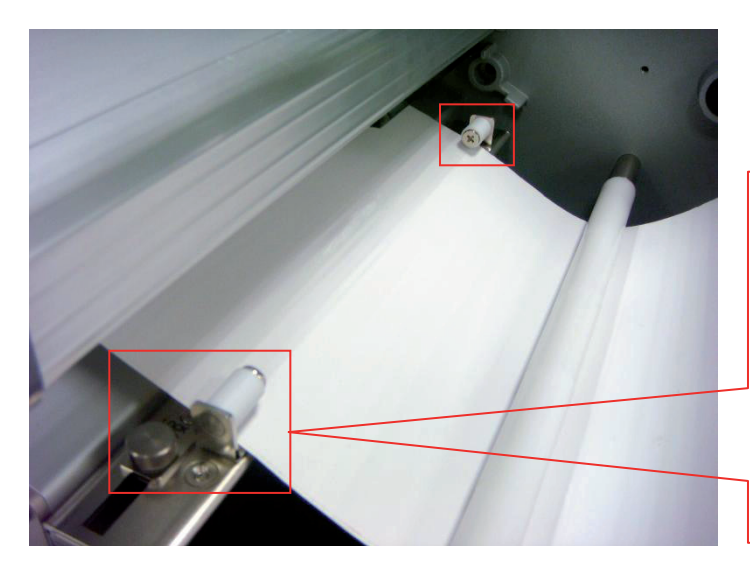

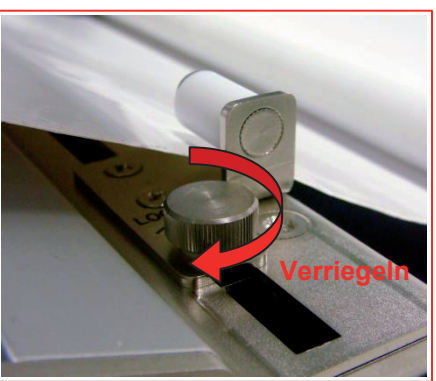

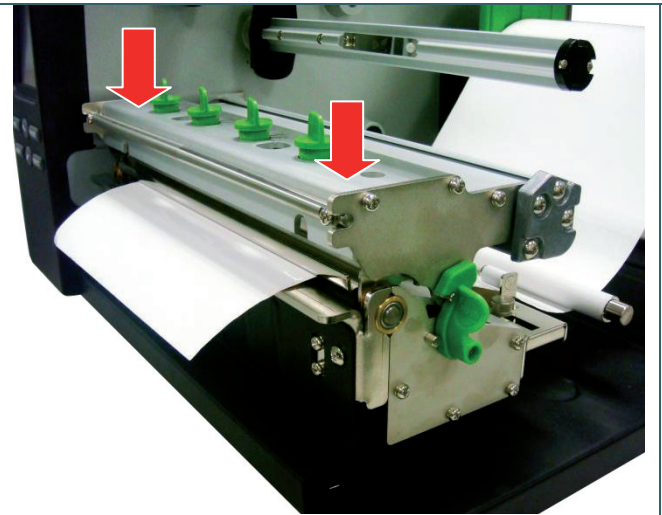

- 8. Schließen Sie den Druckkopfmechanismus. Stellen Sie sicher, dass die Riegel richtig eingerastet sind.
- 9. Stellen Sie den Mediensensortyp über die Frontanzeige ein und kalibrieren Sie den ausgewählten Sensor.

#### **Hinweis:**

**\* Bitte kalibrieren Sie den Lücken- /Schwarzkennzeichnung-Sensor, wenn Sie Medien geändert haben.**

### **Ladepfad des Mediums**

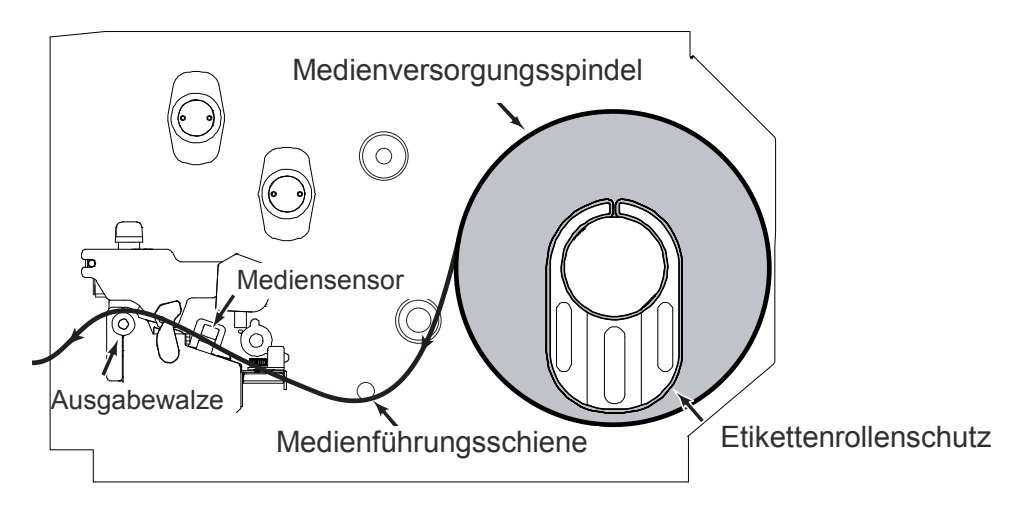

#### **3.3.2 Medien zum Zuschnitt einlegen (optional)**

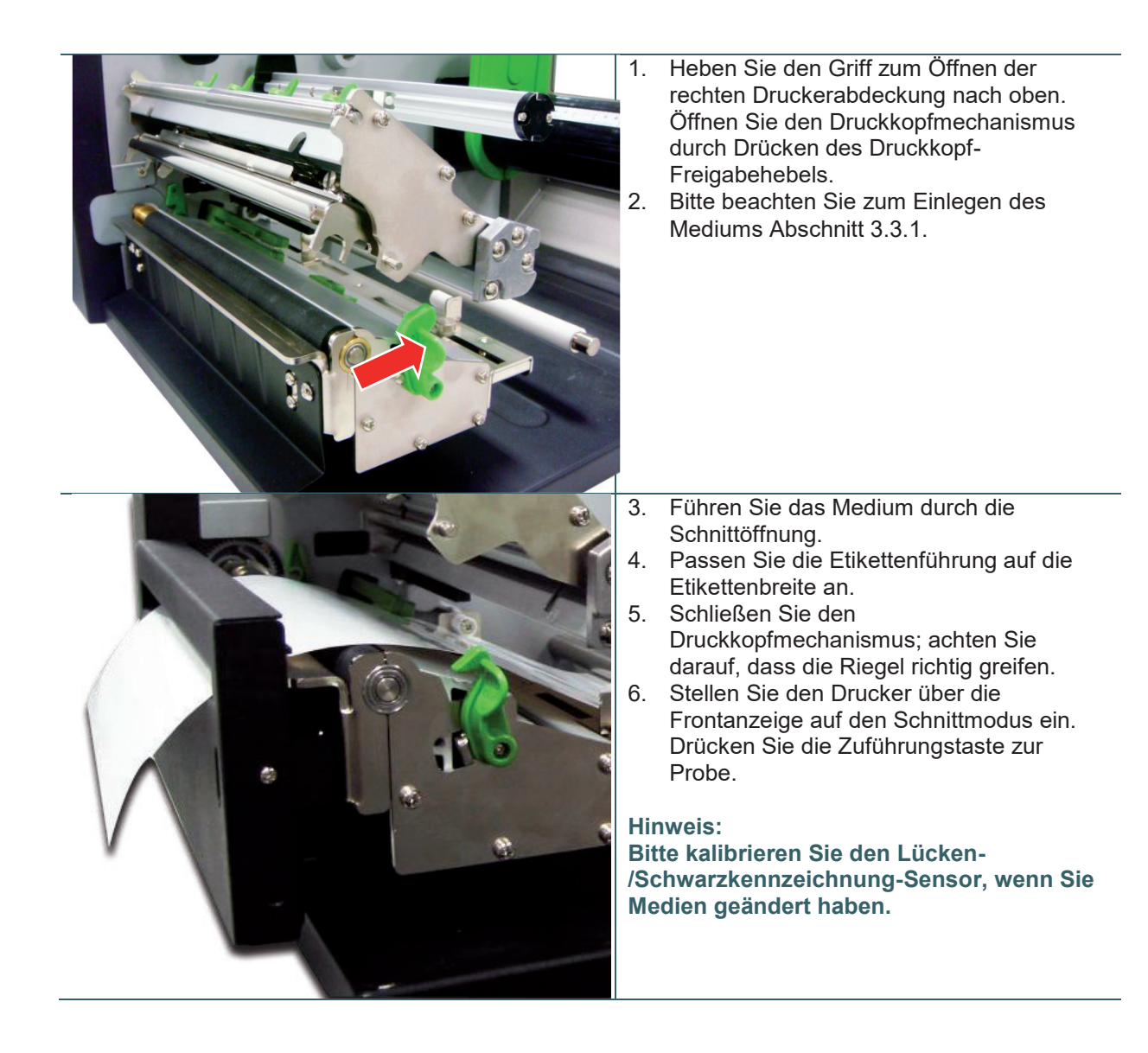

# **4. Einstellknopf**

## **4.1 Druckeinstellknopf des Druckkopfes**

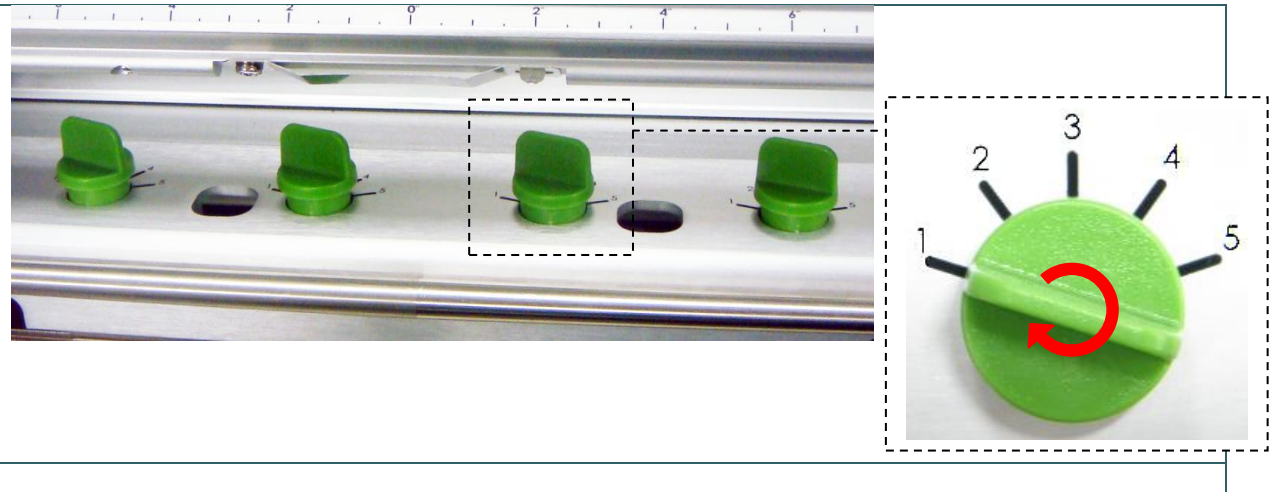

Es gibt Bedingungen, unter denen Sie den Druck des Druckkopfes anpassen müssen.

- 1. Druck mit dickem Medium Wenn die Mediendicke mehr als 0,19 mm beträgt, wird zur Erzielung eines hochwertigen Drucks ein höherer Druck benötigt.
- 2. Das Medium weist eine Falte auf

Der Druck kann auf 5 Stufen angepasst werden. Stufe 1 bedeutet minimalen Druck, Stufe 5 bedeutet maximalen Druck. Weitere Informationen entnehmen Sie bitte dem nachfolgenden Abschnitt.

### 4.2 Farbband-Feineinstellung zur Vermeidung von Faltenbildung

Dieser Drucker wurde vor dem Versand vollständig getestet. Bei regulärem Druckereinsatz sollte das Medium keine Farbbandfalte aufweisen. Die Bildung einer Farbbandfalte steht mit der Mediendicke, dem Druckkopf-Druckausgleich, den Farbbandeigenschaften, den Einstellungen der Druckintensität etc. in Zusammenhang. Falls eine Falte auftritt, befolgen Sie bitte die nachstehenden Anweisungen zur Anpassung der Druckerkomponenten.

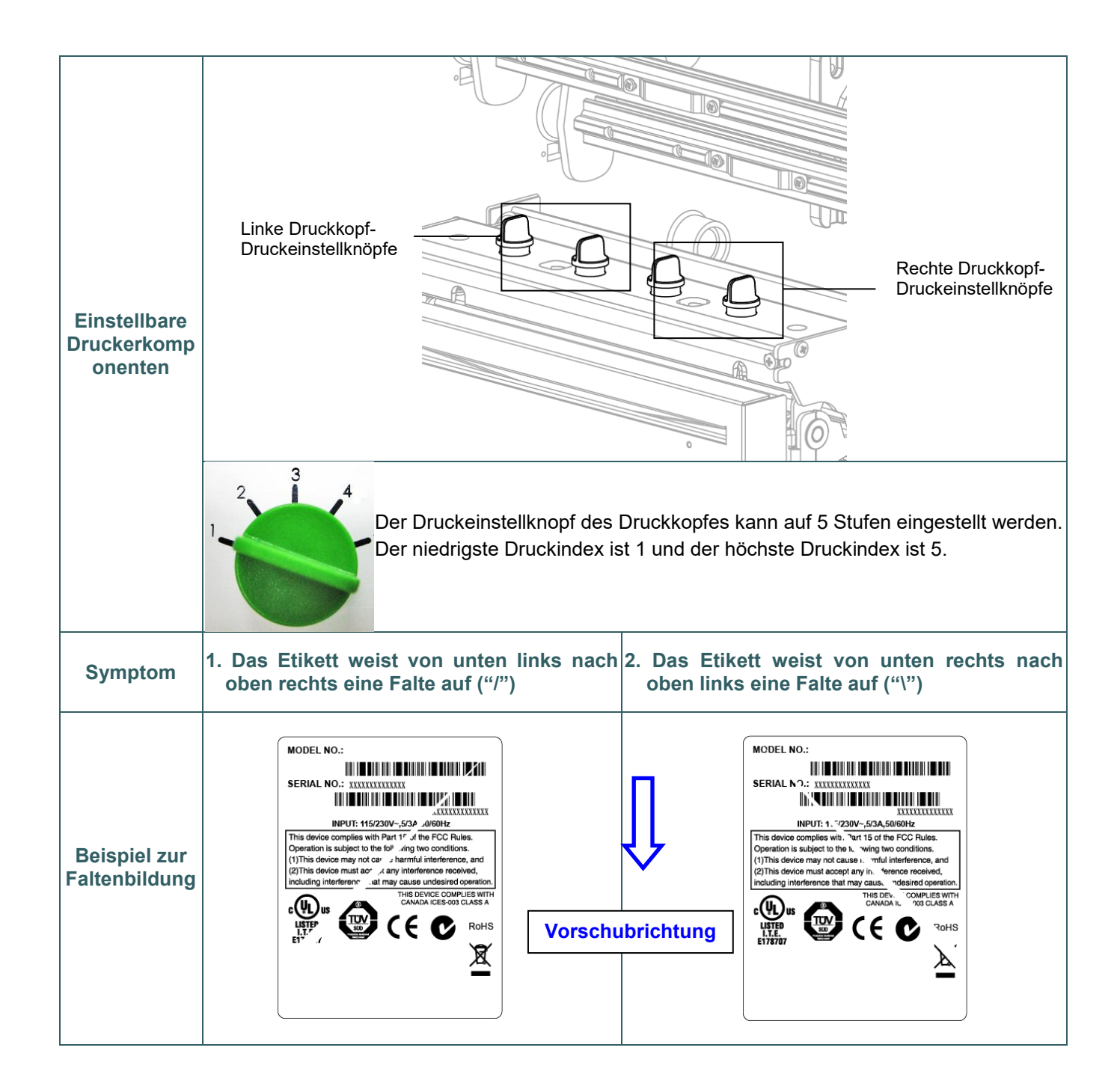

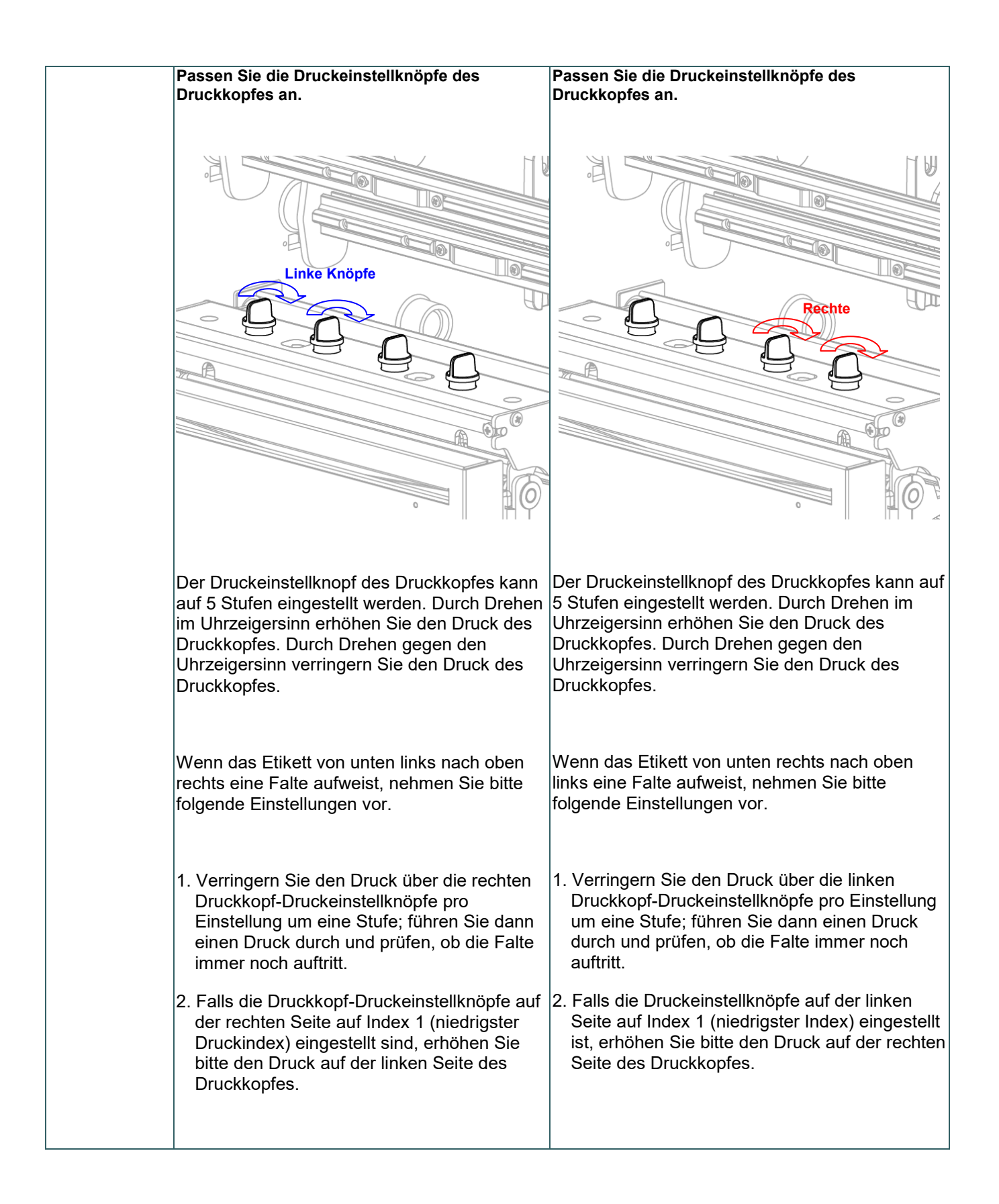

# **5. LCD-Menüfunktion**

## **5.1 Hauptmenü aufrufen**

#### **\* Mittels Tasten:**

Drücken Sie die MENU-Taste und zum Aufrufen des Hauptmenüs die SELECT-Taste.

#### **\* Mittels Touchscreen:**

Tippen Sie am LCD zum Aufrufen des Hauptmenüs auf das "Menu (Menü)"-Symbol.

### **5.2 Übersicht über das Hauptmenü**

Das Hauptmenü verfügt über 8 Kategorien. Sie können die Einstellungen des Druckers mühelos ohne Verbindung mit einem Computer einrichten. Weitere Einzelheiten entnehmen Sie bitte den nachfolgenden Abschnitten.

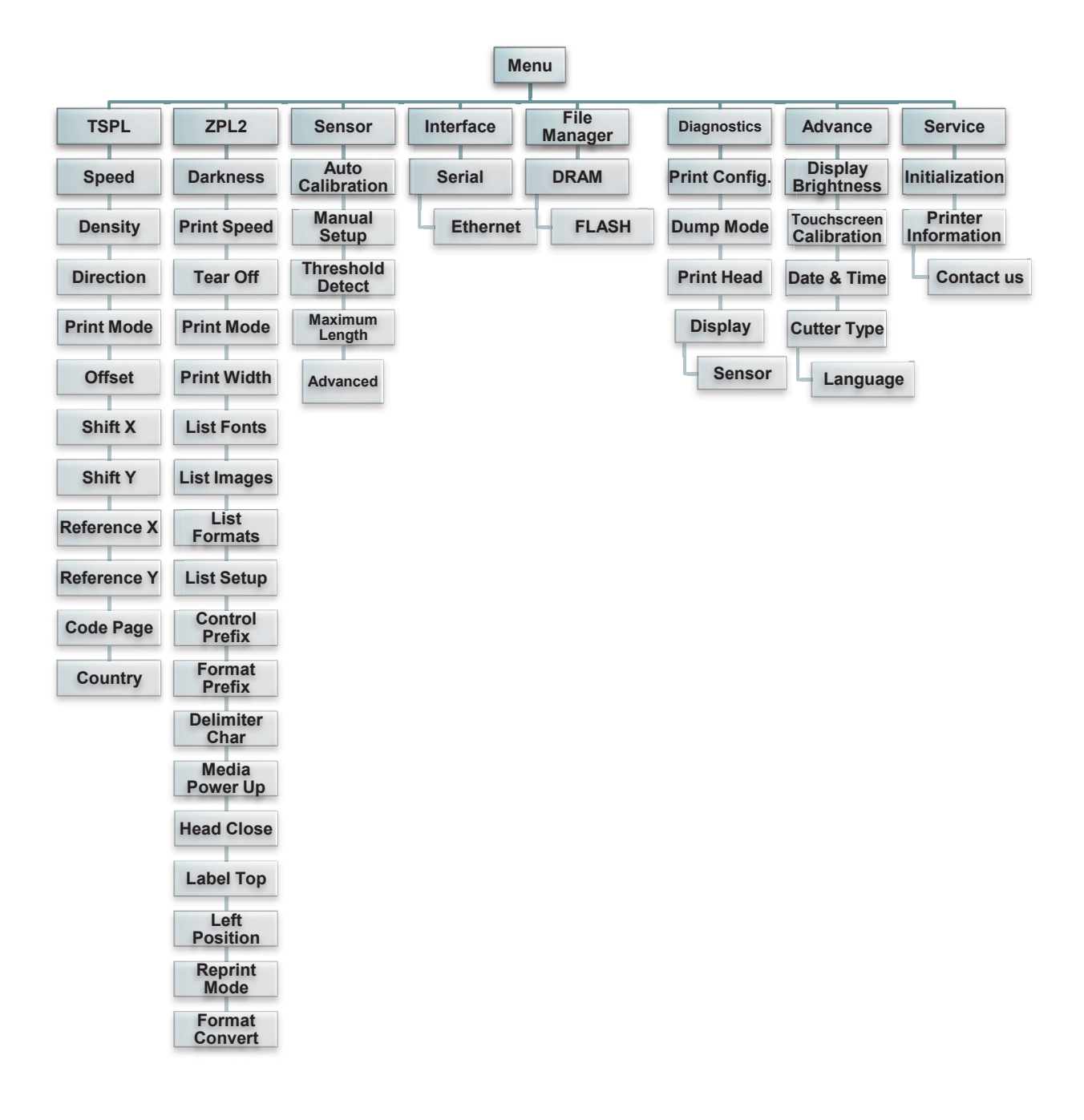

### **5.3 TSPL2**

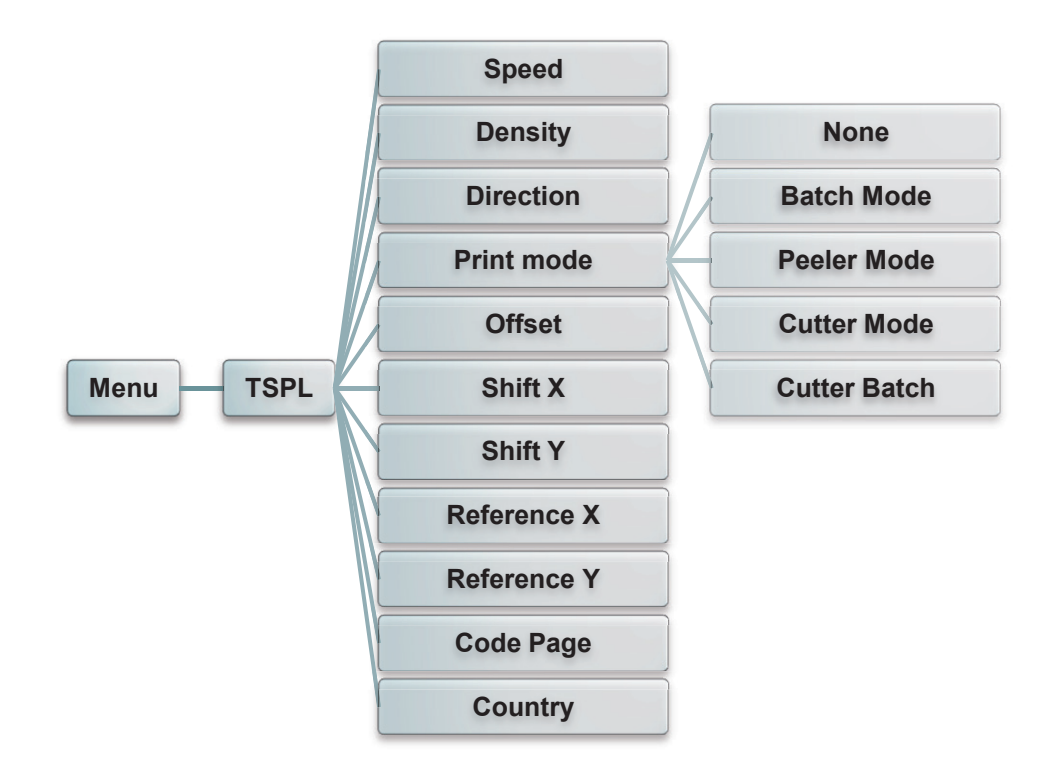

Diese "TSPL2"-Kategorie kann die Druckereinstellungen für TSPL2 einrichten.

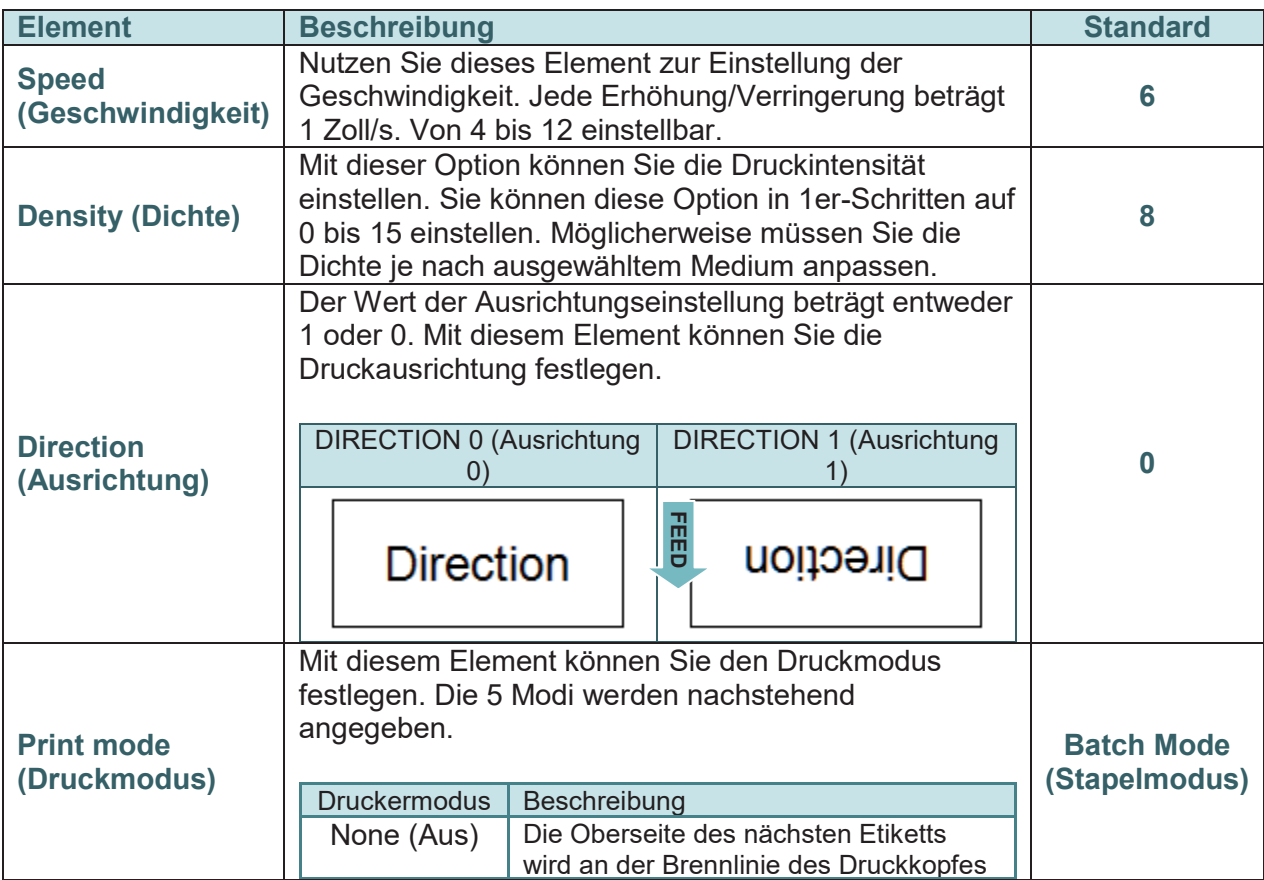

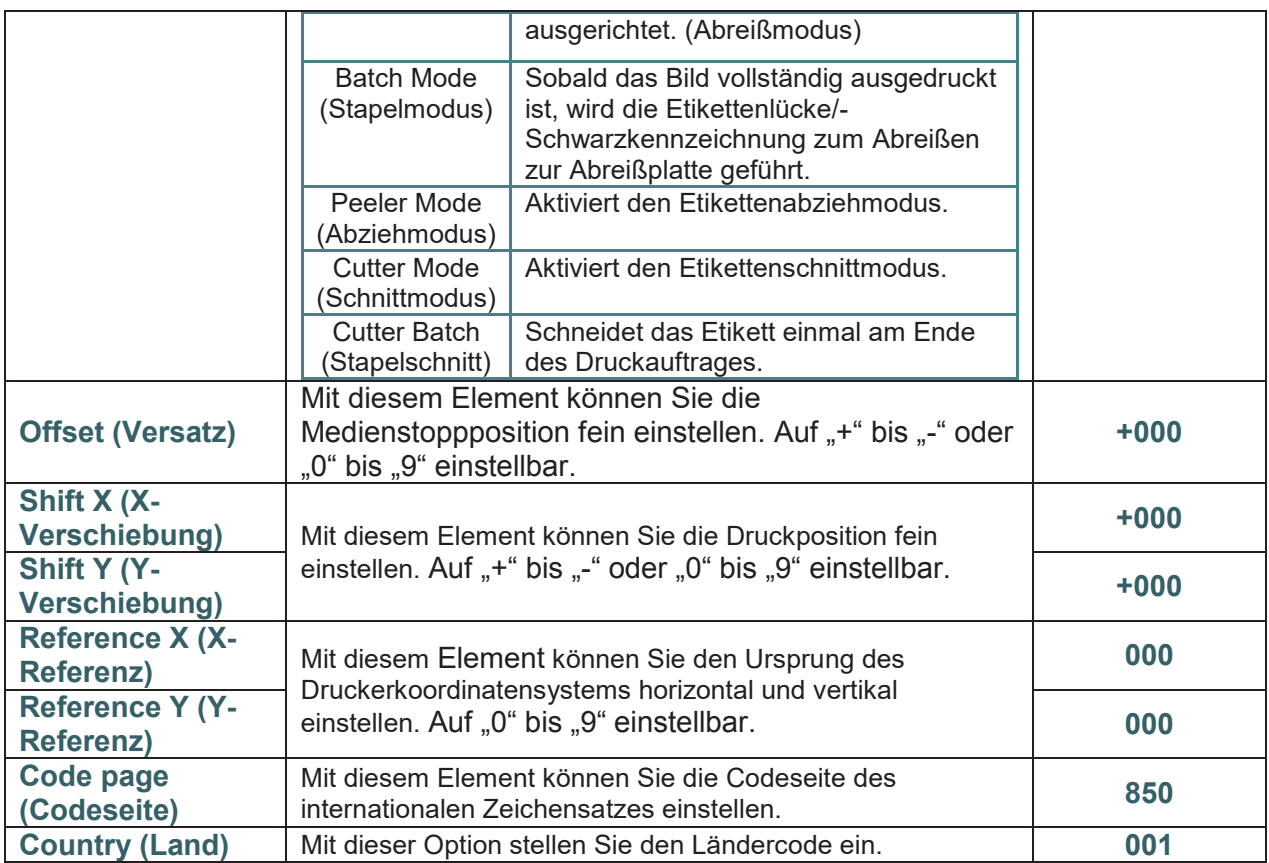

*Hinweis: Wenn Sie über die mitgelieferte Software bzw. den Treiber drucken, sendet die Software bzw. der Treiber Befehle, welche die über die Frontblende festgelegten Einstellungen überschreiben.*

### **5.4 ZPL2**

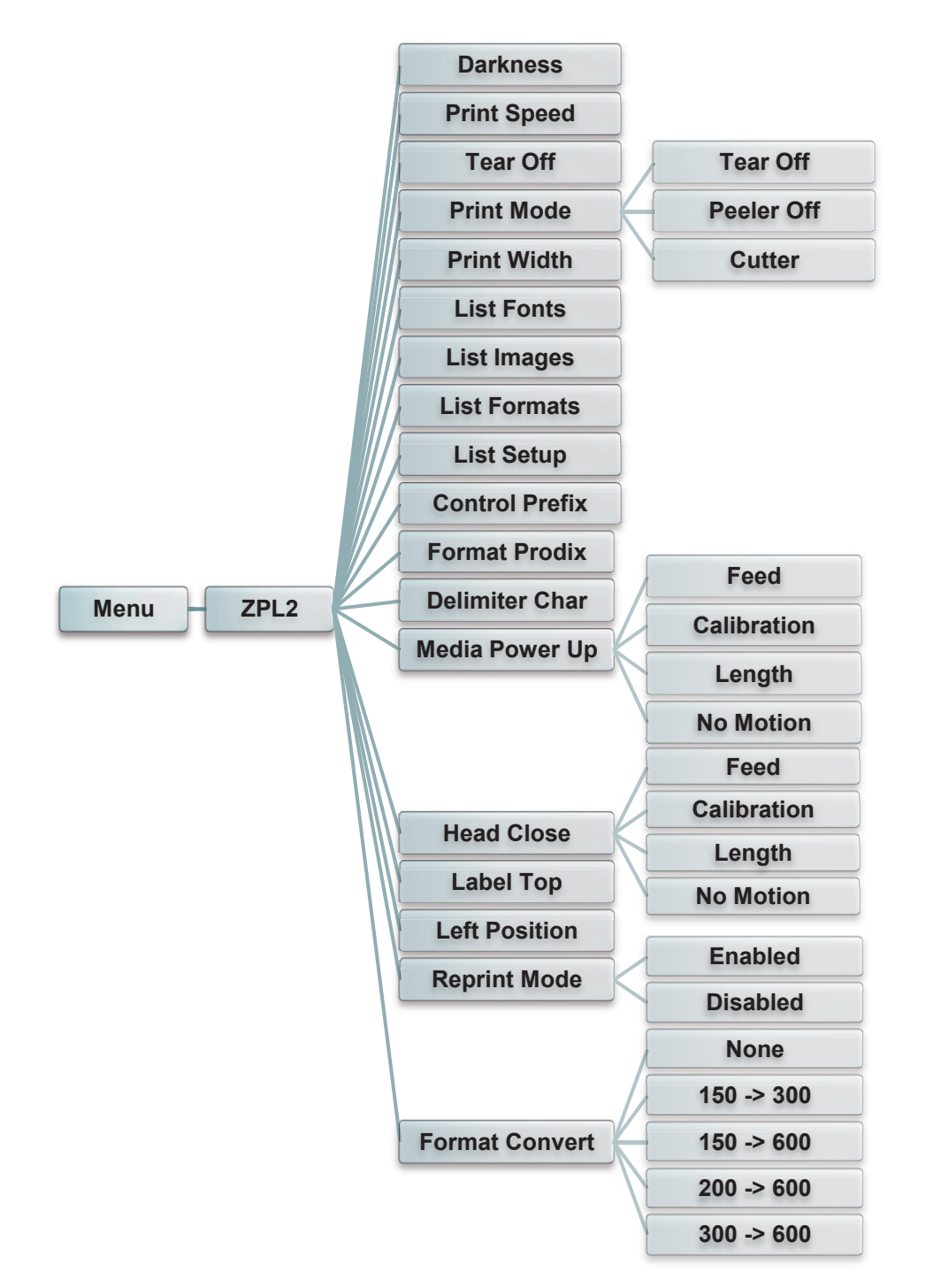

Diese "ZPL2"-Kategorie kann die Druckereinstellungen für ZPL2 einrichten.

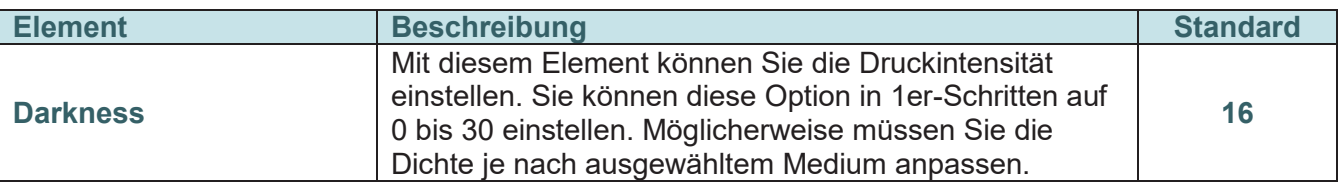

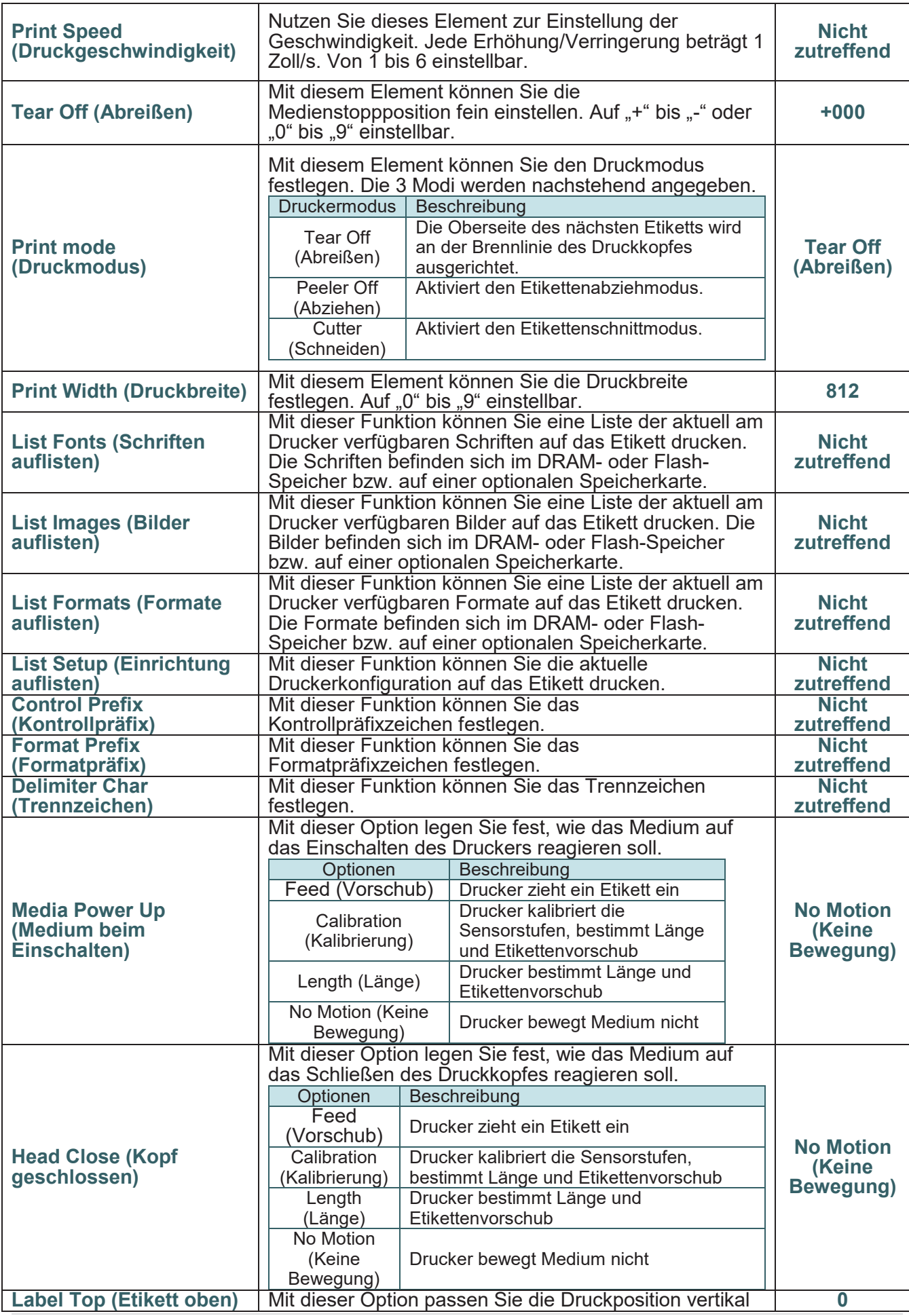

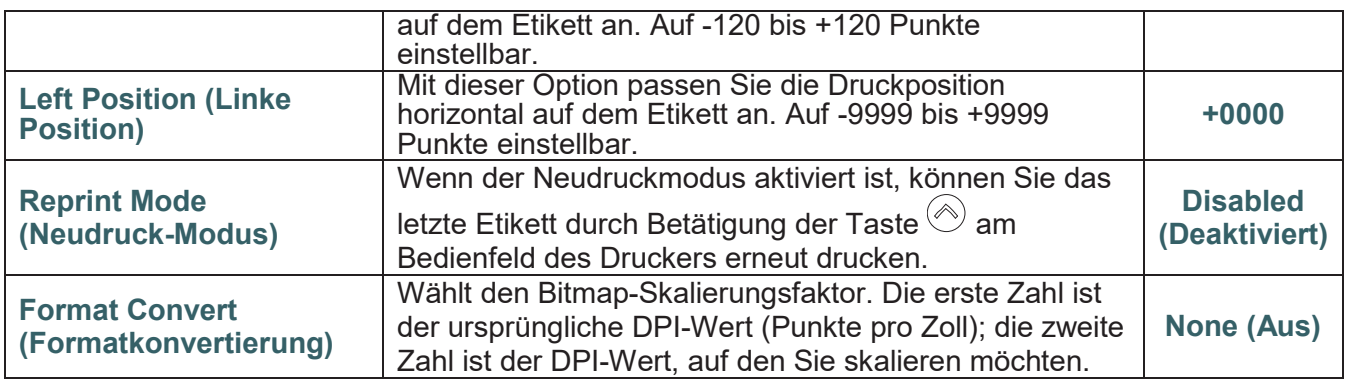

*Hinweis: Wenn Sie über die mitgelieferte Software bzw. den Treiber drucken, sendet die Software bzw. der Treiber Befehle, welche die über die Frontblende festgelegten Einstellungen überschreiben.*

### **5.5 Sensor**

Mit dieser Option können Sie den ausgewählten Sensor kalibrieren. Wenn Sie das Medium ausgewechselt haben, empfehlen wir, den Sensor vor dem Druck zu kalibrieren.

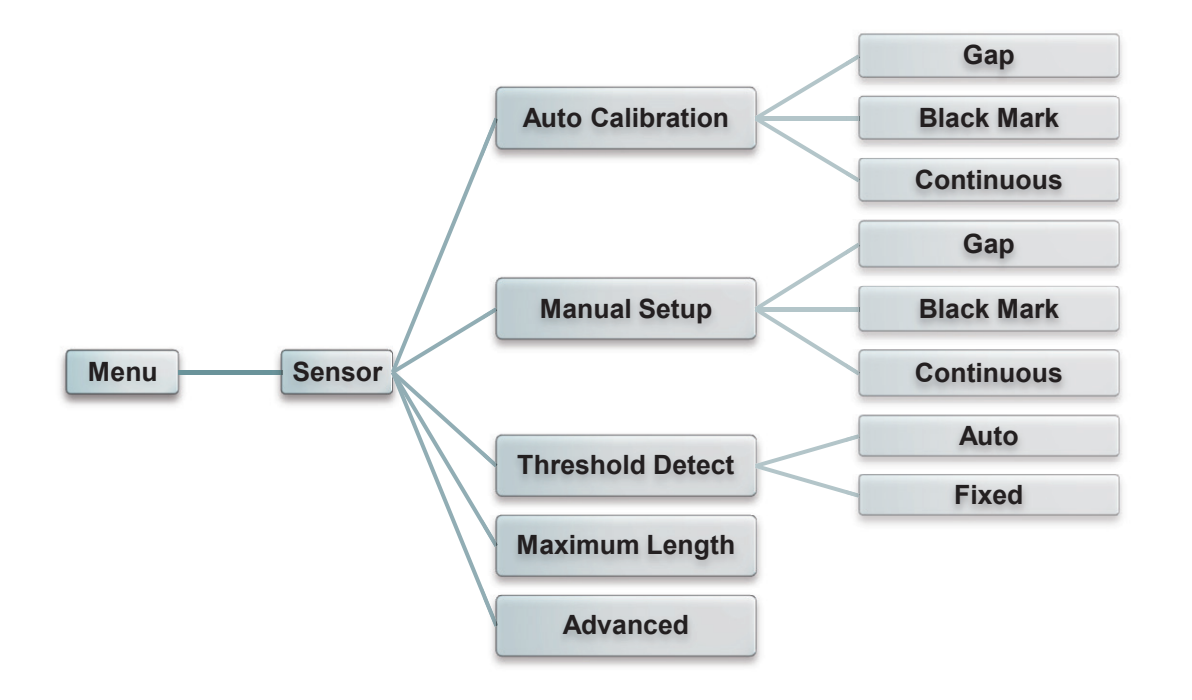

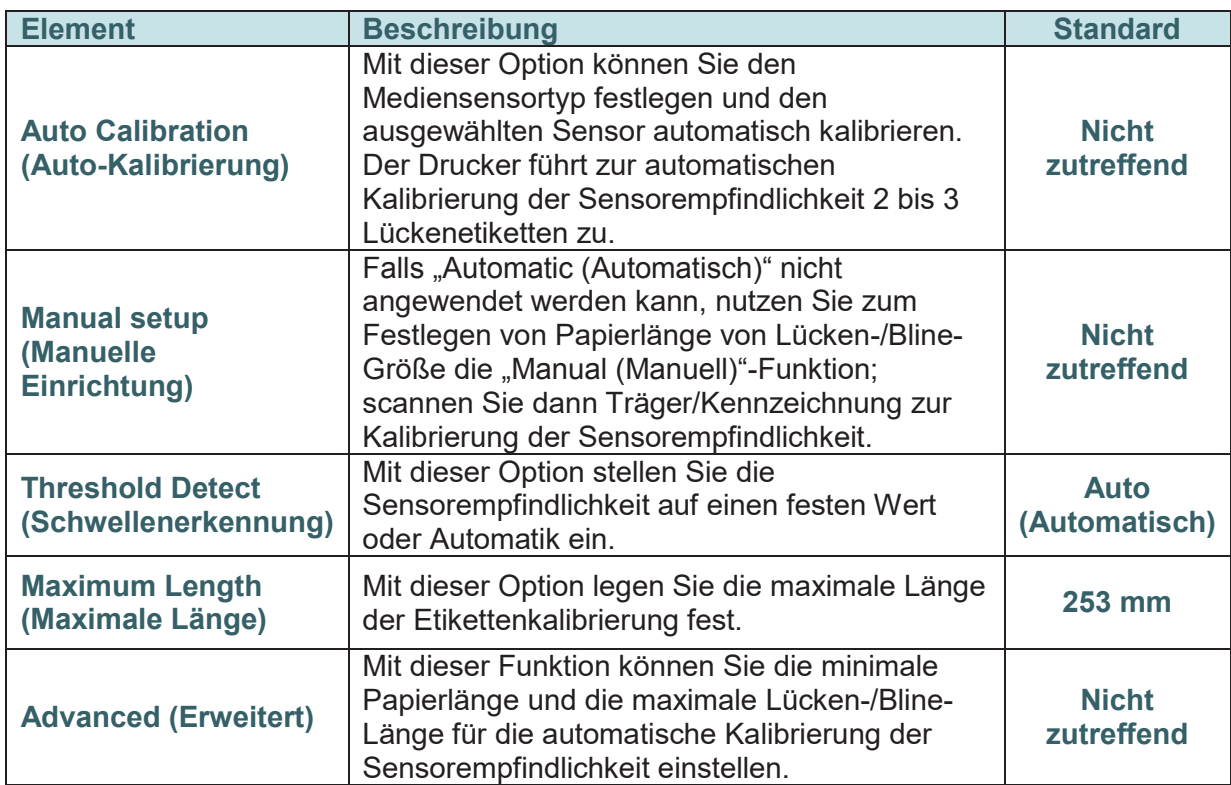

### **5.6 Schnittstelle**

Diese Option ermöglicht die Festlegung der Schnittstelleneinstellungen des Druckers.

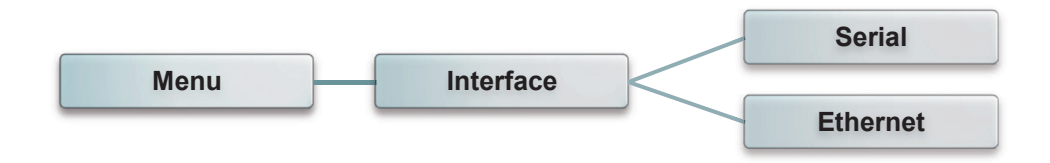

### **5.6.1 Serial Comm. (Serielle Kommunikation)**

Diese Option ermöglicht die Festlegung der RS-232-Einstellungen des Druckers.

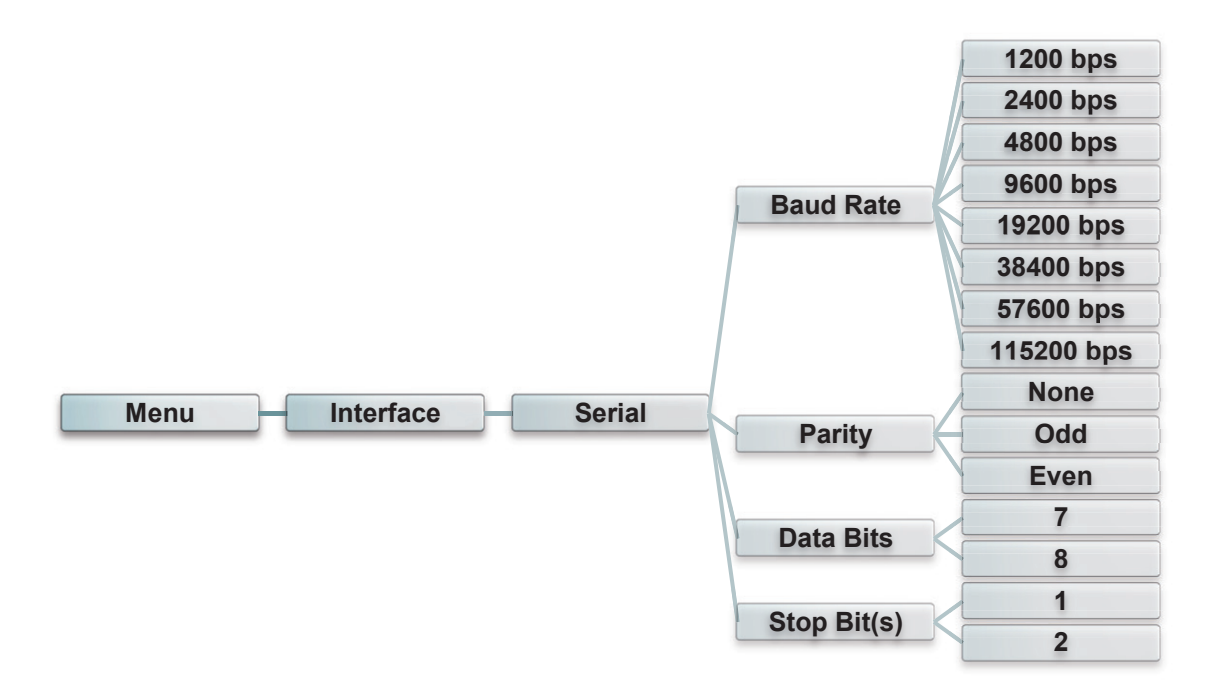

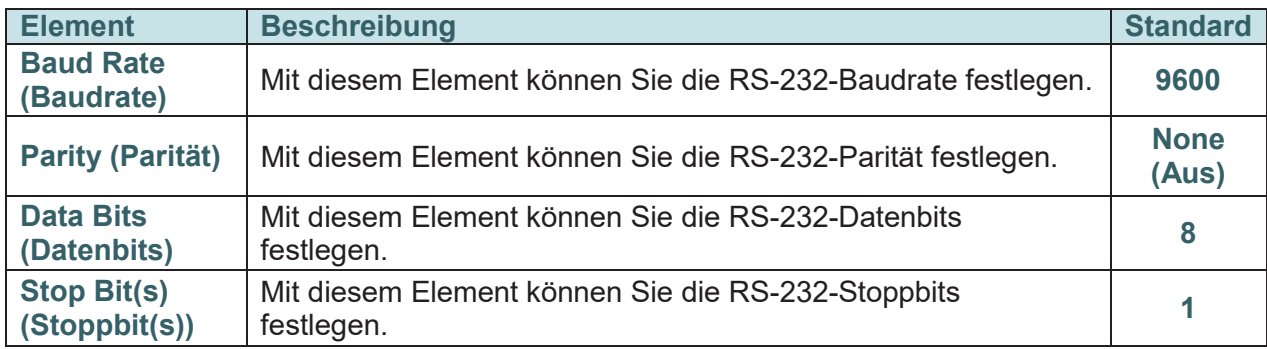

### **5.6.2 Ethernet**

Mit diesem Menü konfigurieren Sie die interne Netzwerkeinrichtung zur Prüfung des Drucker-Netzwerkmodulstatus

und zur Rücksetzung des Netzwerkmoduls.

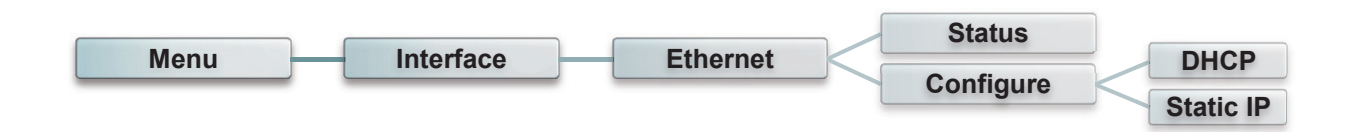

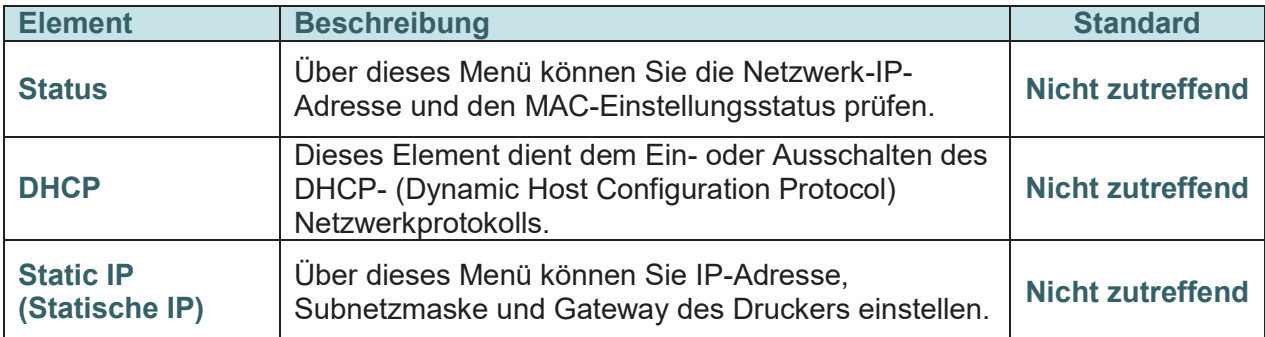

# **5.7 File Manager (Dateimanager)**

Mit dieser Funktion können Sie den verfügbaren Speicher und die Dateiliste des Druckers prüfen.

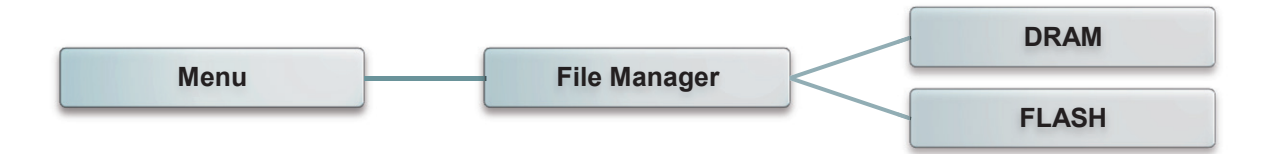

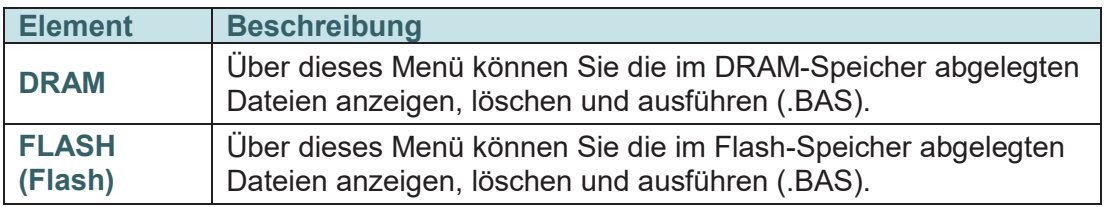

### **5.8 Diagnostics (Diagnose)**

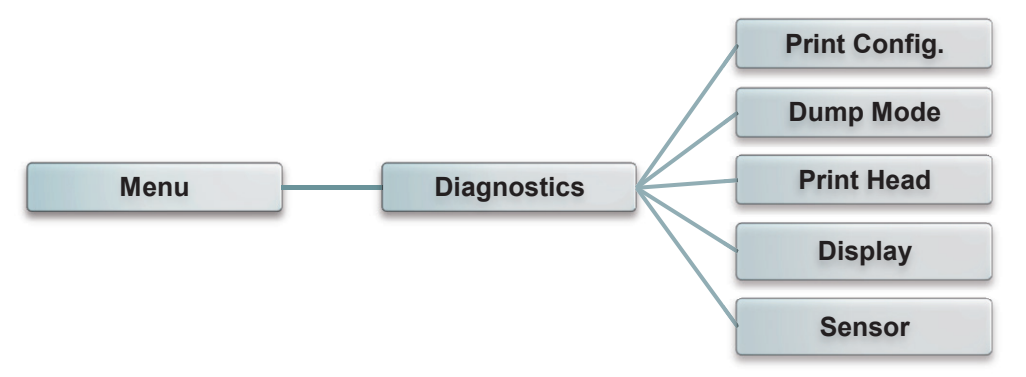

#### **5.8.1 Print Config. (Druckerkonfiguration)**

Mit dieser Funktion können Sie die aktuelle Druckerkonfiguration auf das Etikett drucken. Auf dem Konfigurationsausdruck befindet sich ein Druckkopf-Testmuster, mit dem Sie überprüfen können, ob Punktfehler aufgrund von Defekten an den Druckkopf-Heizelementen vorliegen.

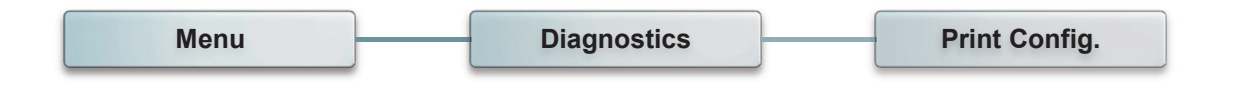

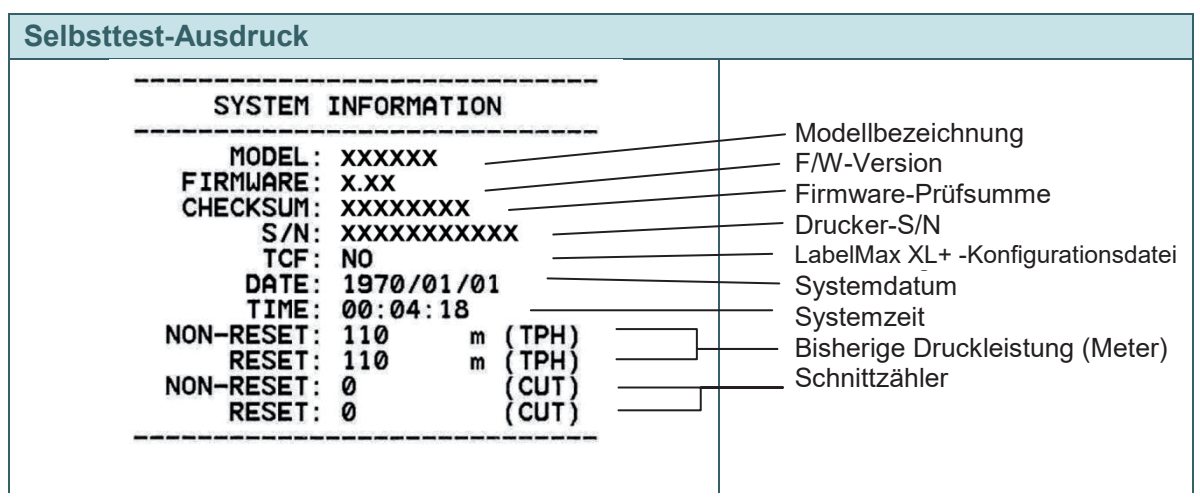

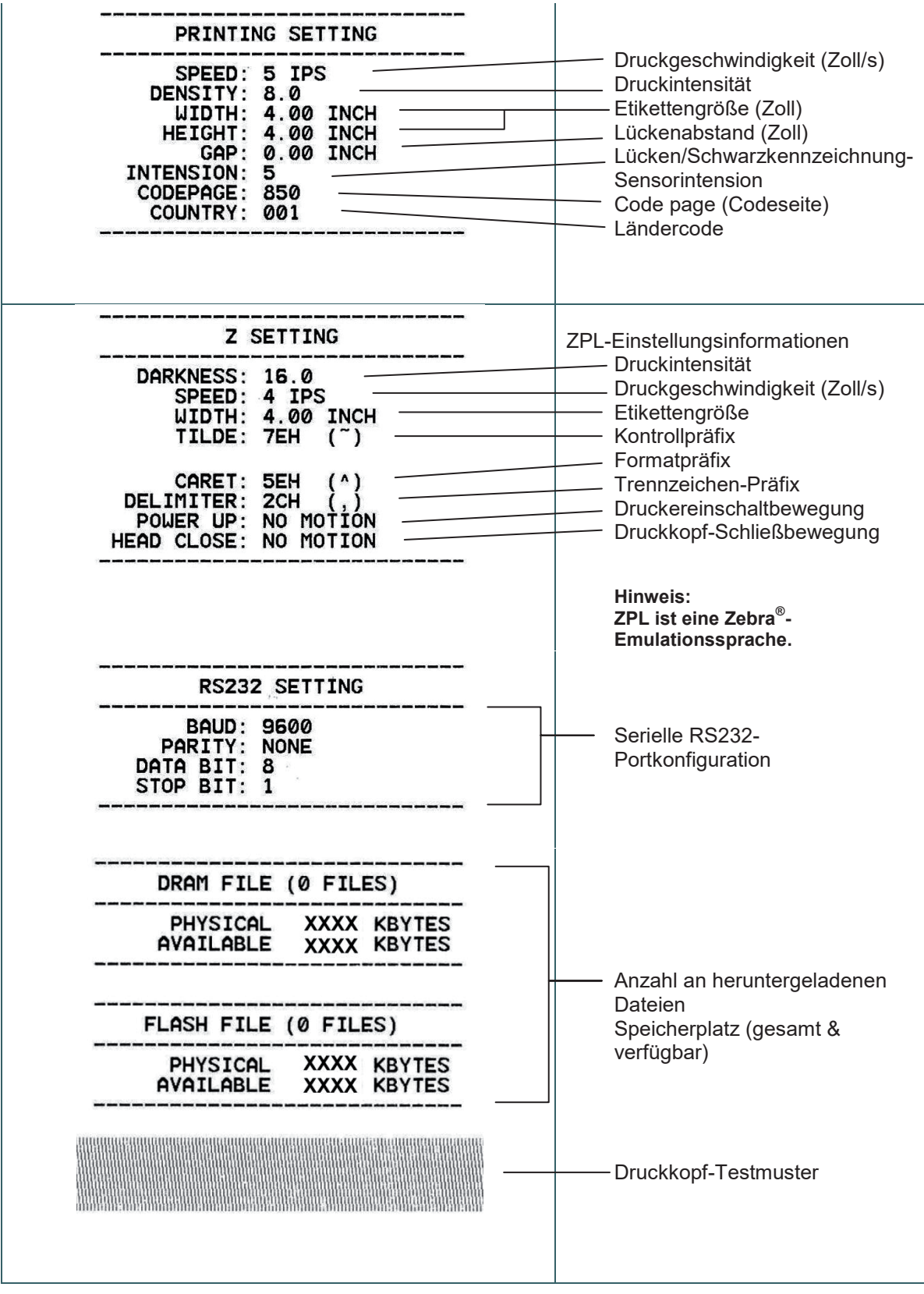

### *Hinweis:*

*Die Prüfung auf Punktfehler erfordert 10,16 cm (6 Zoll) breites Papier.*

#### **5.8.2 Dump Mode (Speicherauszugmodus)**

Bei diesem Modus werden die Daten vom Kommunikationsport abgefangen und vom Drucker ausgedruckt. Im Speicherauszugmodus werden sämtliche Zeichen zweispaltig ausgedruckt. Die linke Seite zeigt die von Ihrem System empfangenen Zeichen, auf der rechten Seite finden Sie die Hexadezimalwerte der Zeichen. Ein solcher Ausdruck kann bei der Überprüfung oder Korrektur von Programmen sehr hilfreich sein.

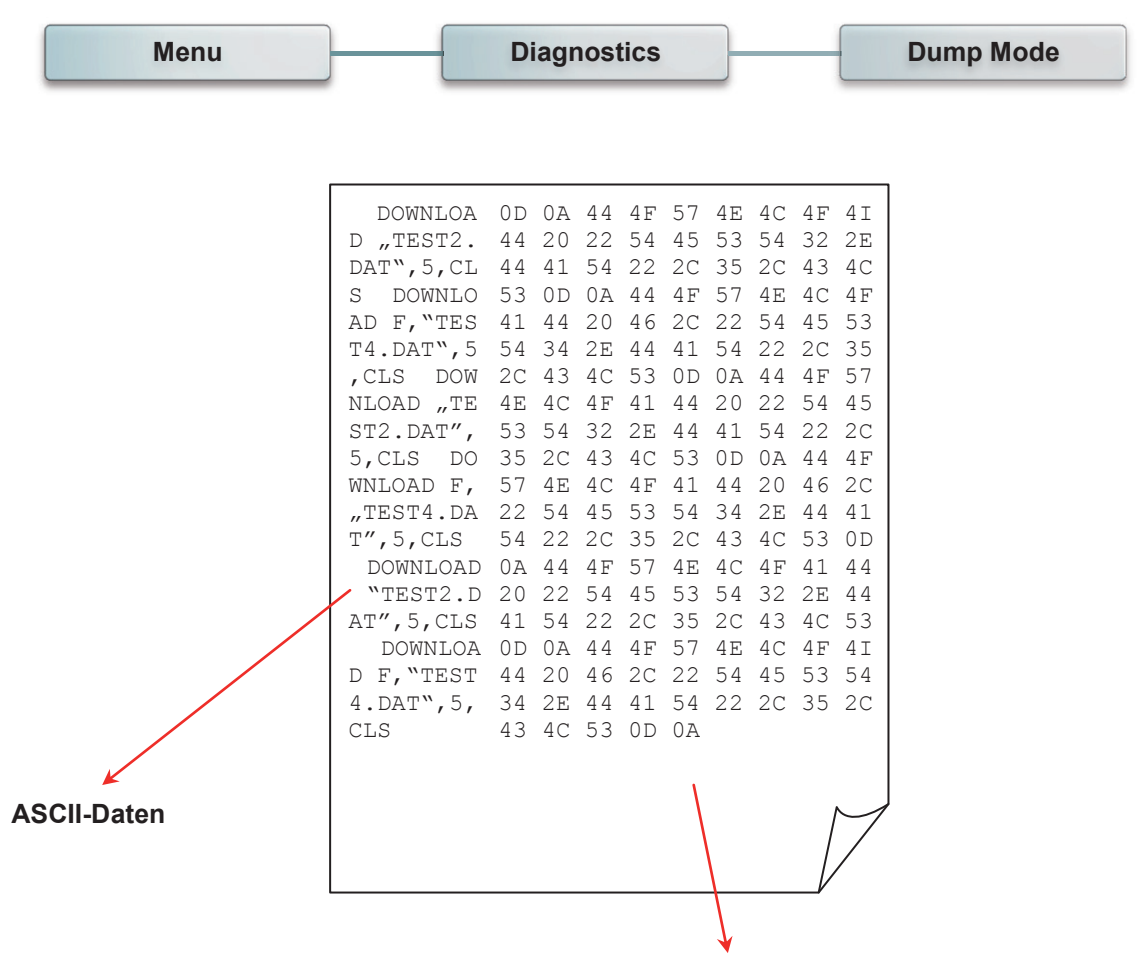

**Hexadezimaldaten beziehen sich auf die ASCII-Daten der linken Spalte**

### **5.8.3 Druckkopf**

Mit dieser Funktion können Sie Temperatur, Widerstand und fehlerhafte Punkte des Druckkopfes prüfen.

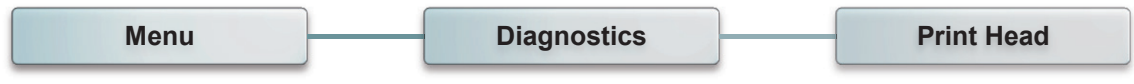

#### **5.8.4 Display (Anzeige)**

Mit dieser Funktion können Sie die Anzeige des Druckers prüfen.

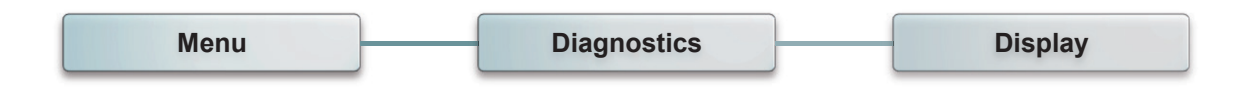

### **5.8.5 Sensor**

Mit dieser Funktion können Sie die Intensions- und Messwerte für Druckersensoren prüfen.

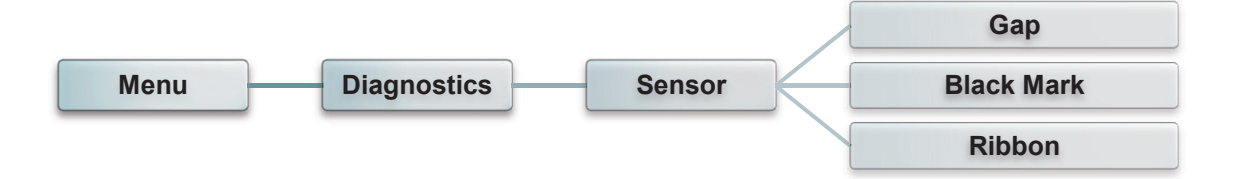

# **5.9 Advanced (Erweitert)**

Diese Funktion ermöglicht die Festlegung der erweiterten Druckereinstellungen.

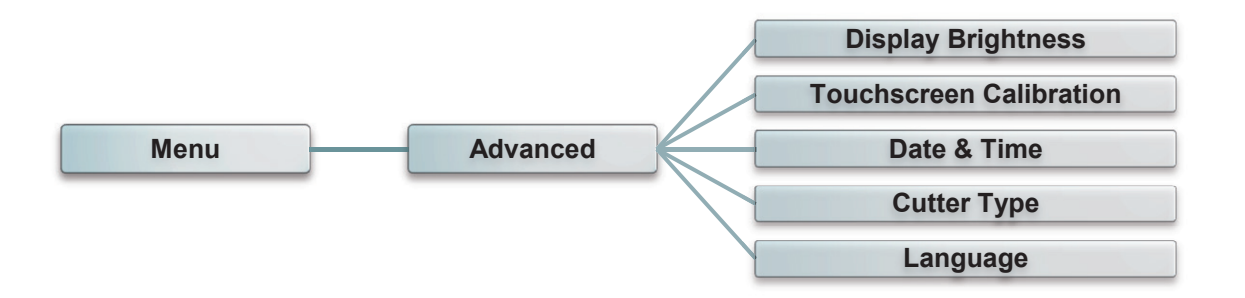

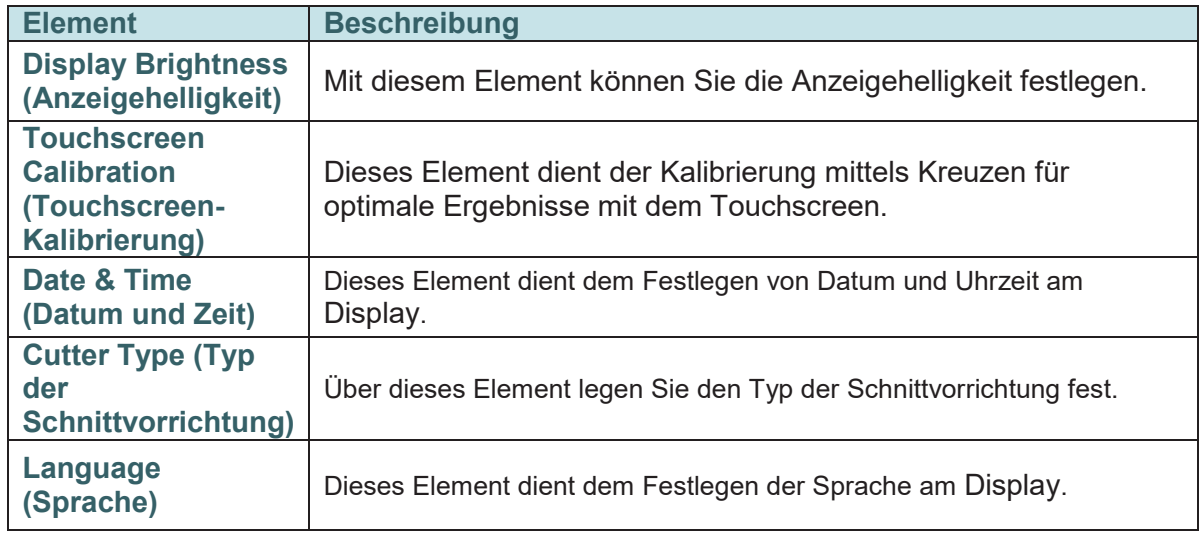

### **5.10 Service**

Mit dieser Funktion können Sie die Druckereinstellungen auf die werkseitigen Standardwerte zurücksetzen und die Informationen für den Drucker prüfen.

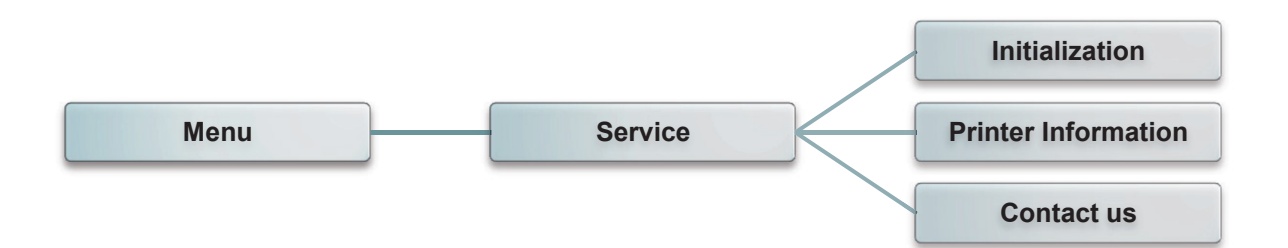

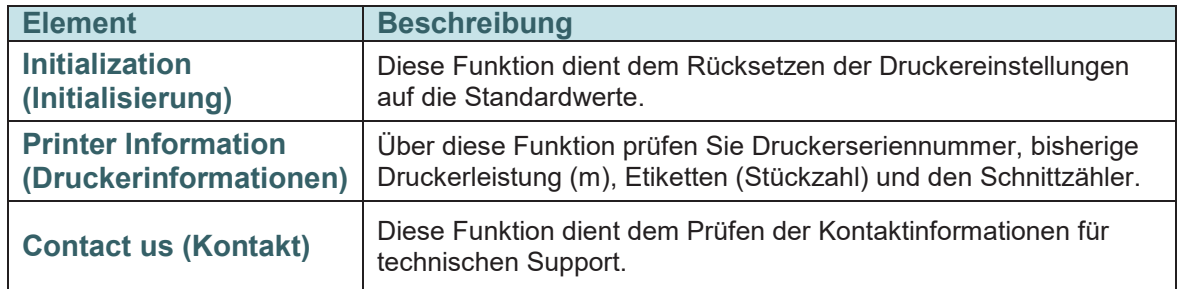

# **6. Diagnosesoftware 6. Diagnosesoftware 6. Diagnosesoftware**

Die Diagnosesoftware von MAX Systems GmbH ist ein integriertes Werkzeug mit Funktionen, die Ihnen die Uberprüfung von Druckereinstellungen/-status, die Anderung der Druckereinstellungen, das Herunterladen von Grafiken, Schriftarten und Firmware, das Erstellen einer Bitmap-Druckerschrift und das Versenden zusätzlicher Befehle an einen Drucker ermöglichen. Mit Hilfe dieses leistungsstarken Werkzeuges können Sie Status und Einstellungen eines Druckers im Handumdrehen prüfen; dies vereinfacht die Problemlösung und andere Anwendungen.

### **6,1 Diagnosesoftware starten 6,1 Diagnosesoftware starten 6,1 Diagnosesoftware starten 5.10 Service**

.

1. Starten Sie die Software mit einem Doppelklick auf das Diagnosesoftware-Symbol

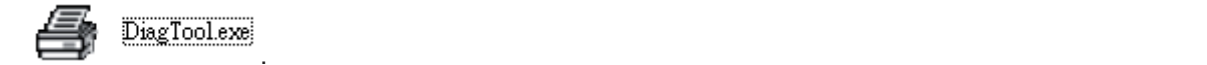

2. In der Diagnosesoftware finden Sie vier unterschiedliche Register: Printer Configuration (Druckerkonfiguration), File Manager (Dateimanager), Bitmap Font Manager (Bitmap-Schriftverwaltung) und Command Tool (Befehle). Schriftverwaltung) und Command Tool (Befehle). Schriftverwaltung) und Command Tool (Befehle).

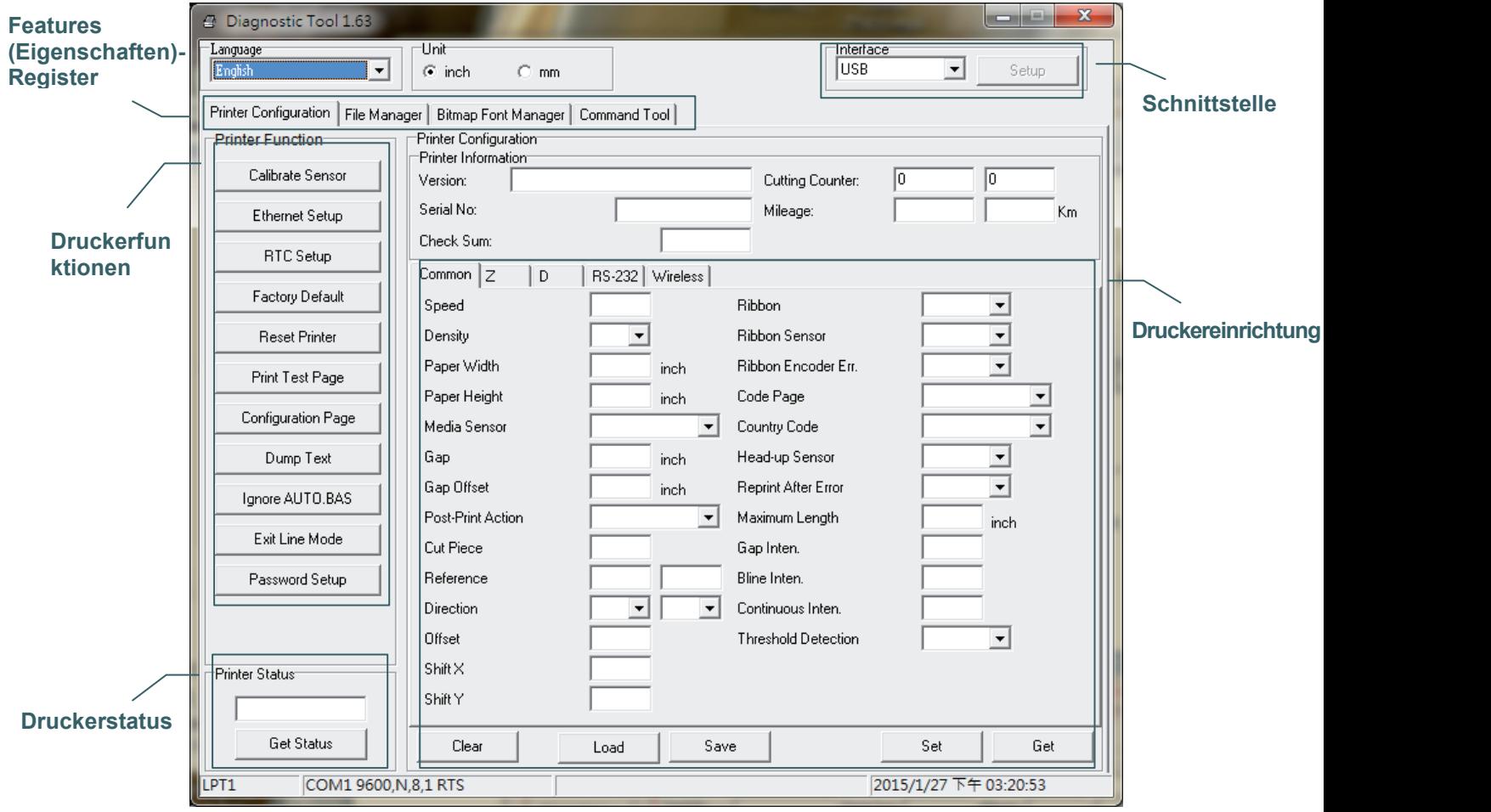

### **6,2 Druckerfunktionen**

- 1. Verbinden Sie Drucker und Computer mit einem Kabel.
- 2. Wählen Sie die PC-Schnittstelle aus, über die der Barcodedrucker angeschlossen ist.

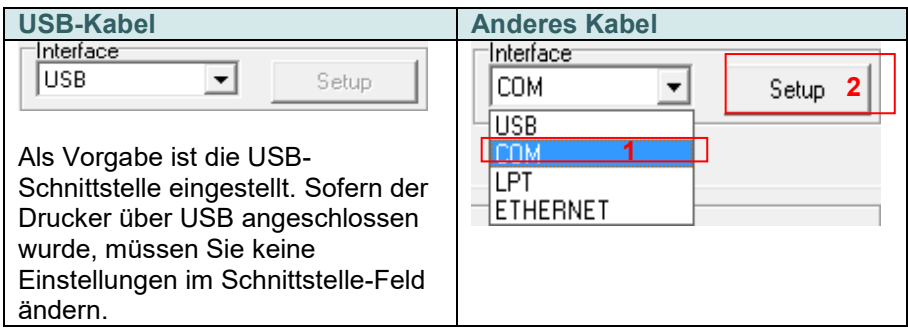

- 3. Klicken Sie auf die gewünschte Schaltfläche im Bereich "Printer Function (Druckerfunktionen)".
- 4. Nachstehend finden Sie einige Erläuterungen zu den "Printer Function (Druckerfunktionen)"-Schaltflächen.

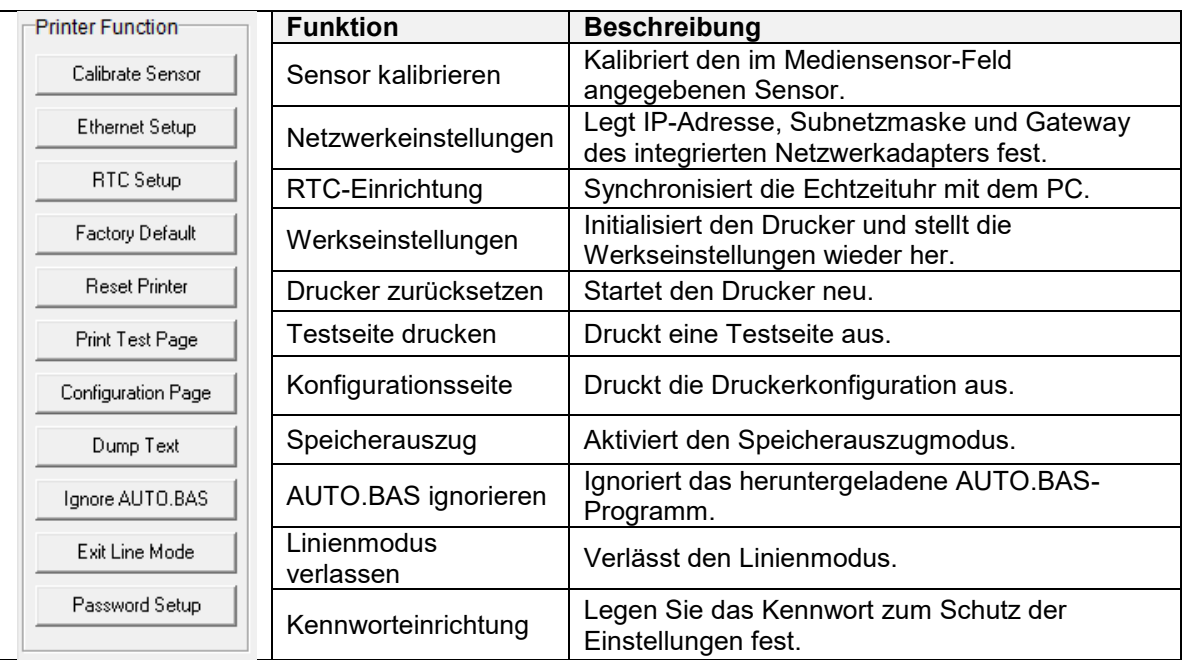

### **Weitere Informationen zur Diagnosesoftware finden Sie in der Kurzanleitung zur Diagnosesoftware im Ordner \Utilities der CD.**

### **6,3 Ethernet per Diagnosesoftware einstellen**

Die Diagnosesoftware wird auf der beigelegten CD mitgeliefert; Sie finden sie im Ordner \Utilities. Mit der Diagnosesoftware können Sie den Drucker per Netzwerk, RS-232 oder über die USB-Schnittstelle einrichten. Nachstehend finden Sie eine Erläuterung zur Netzwerkkonfiguration über diese drei Schnittstellen.

### **6.3.1 Drucker über die USB-Schnittstelle konfigurieren**

- 1. Verbinden Sie Drucker und Computer per USB-Kabel.
- 2. Schalten Sie den Drucker ein.
- 3. Starten Sie die Diagnosesoftware durch einen  $\Box$  DiagToolexe Doppelklick auf das Symbol.
- 4. In der Diagnosesoftware ist per Vorgabe bereits die USB-Schnittstelle eingestellt. Sofern der Drucker über USB angeschlossen wurde, müssen Sie keine Einstellungen im Schnittstelle-Feld ändern.

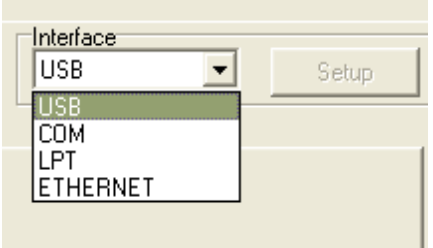

5. Klicken Sie im Register "Printer Configuration (Druckerkonfiguration)" auf die "Ethernet Setup (Netzwerkeinstellungen)"-Schaltfläche im Abschnitt "Printer Function (Druckerfunktionen)". Hier können Sie IP-Adresse, Subnetzmaske und Gateway des integrierten Netzwerkadapters einstellen.

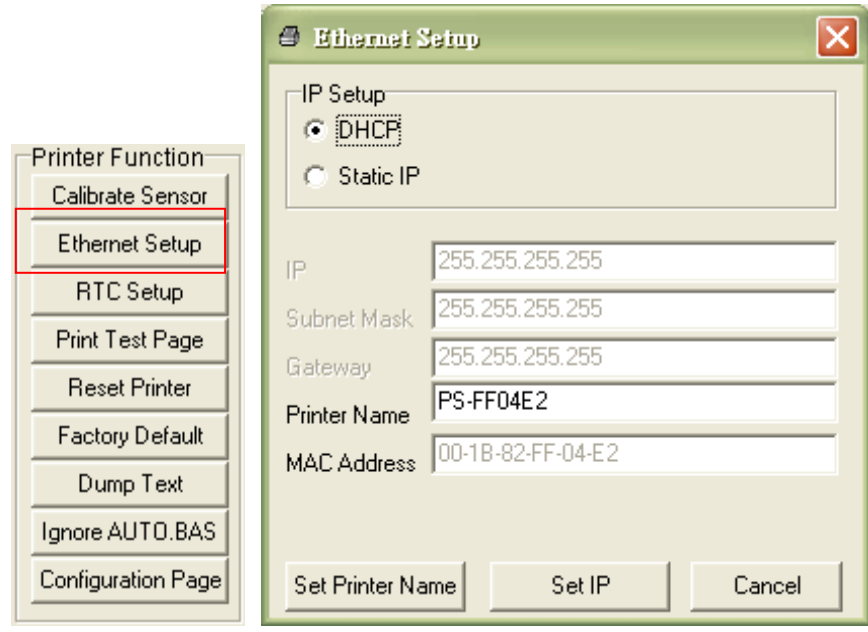

#### **6.3.2 Drucker über die RS-232-Schnittstelle konfigurieren**

- 1. Verbinden Sie Computer und Drucker über ein RS-232-Kabel.
- 2. Schalten Sie den Drucker ein.
- 3. Starten Sie die Diagnosesoftware durch einen **Strate DiagToolexe** Doppelklick auf das Symbol.

4. Wählen Sie "COM" als Schnittstelle, klicken Sie anschließend auf die "Setup (Einstellungen)"-Schaltfläche. Nun können Sie Baudrate, Parität, Datenbits, Stoppbits und Flusssteuerung einstellen.

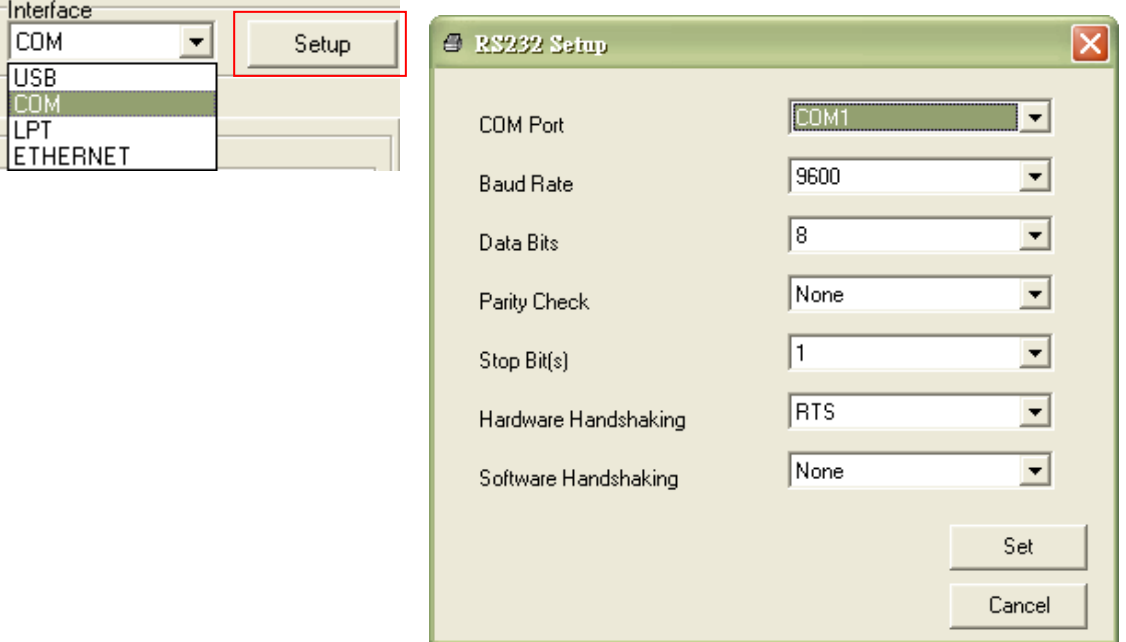

5. Klicken Sie im Register "Printer Configuration (Druckerkonfiguration)" auf die "Ethernet Setup (Netzwerkeinstellungen)"-Schaltfläche im Abschnitt "Printer Function (Druckerfunktionen)". Hier können Sie IP-Adresse, Subnetzmaske und Gateway des integrierten Netzwerkadapters einstellen.

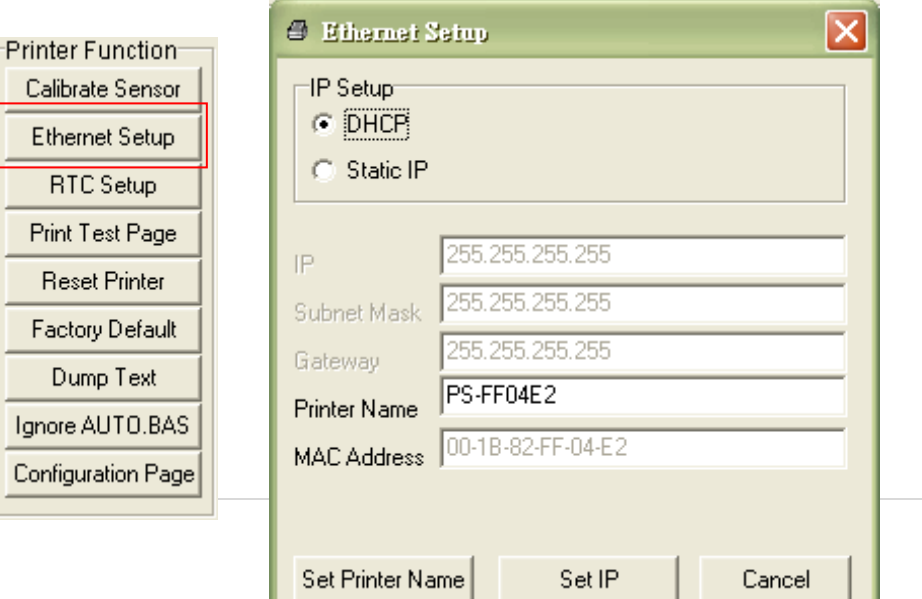

#### **6.3.3 Drucker über die Netzwerkschnittstelle konfigurieren**

- 1. Verbinden Sie den Computer und den Drucker mit dem Netzwerk.
- 2. Schalten Sie den Drucker ein.
- 3. Starten Sie die Diagnosesoftware durch einen  $\Box$  DiagToolexe Doppelklick auf das Symbol.

4. Wählen Sie "Ethernet (Netzwerk)" als Schnittstelle, klicken Sie anschließend auf die "Setup (Einstellungen)"-Schaltfläche. Nun können Sie IP-Adresse, Subnetzmaske und Gateway des internen Netzwerkadapters konfigurieren.

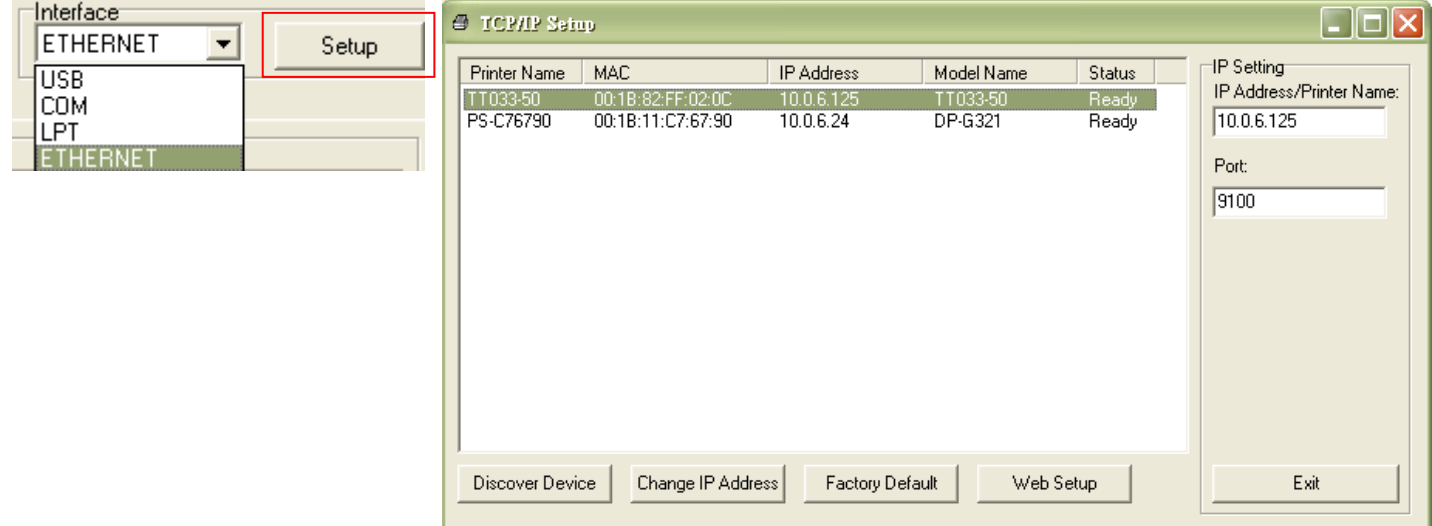

- 5. Klicken Sie auf die "Discover Device (Geräte suchen)"-Schaltfläche nun werden sämtliche Drucker im Netzwerk gesucht.
- 6. Wählen Sie den gewünschten Drucker links in der Liste mit gefundenen Druckern; die entsprechende IP-Adresse wird auf der rechten Seite im Feld "IP address/Printer Name (IP-Adresse/Druckername)" angezeigt.
- 7. Klicken Sie auf "Change IP Address (IP-Adresse ändern)"; nun können Sie eine feste IP-Adresse (Statische IP) vergeben oder die IP-Adresse automatisch beziehen lassen (DHCP).

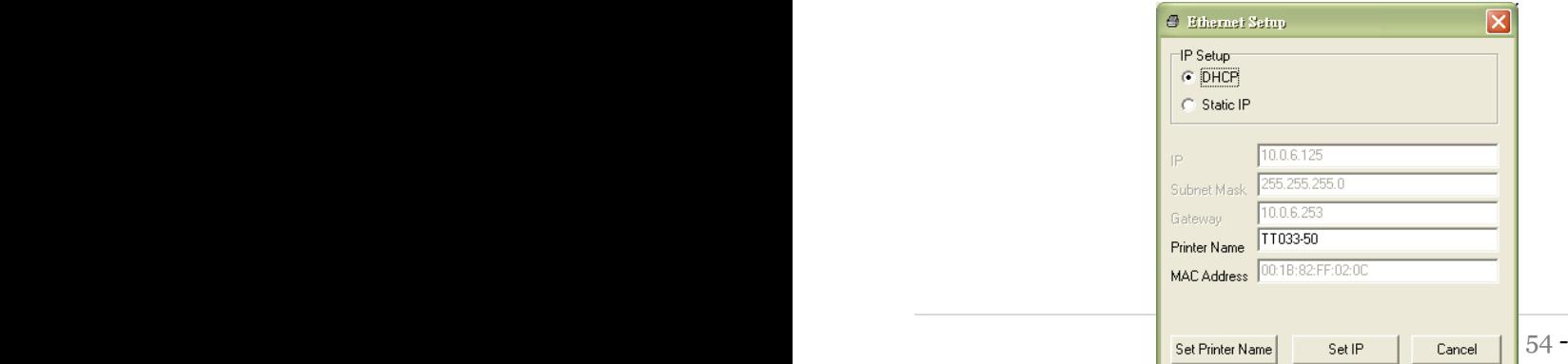

Per Vorgabe wird die IP-Adresse automatisch über DHCP abgerufen. Falls Sie eine feste IP-Adresse vergeben möchten, klicken Sie auf die "Static IP (Statische IP)"-Schaltfläche und geben anschließend IP-Adresse, Subnetzmaske und Gateway ein. Anschließend klicken Sie auf "Set IP (IP festlegen)", damit die geänderten Einstellungen in Kraft treten.

Bei Bedarf können Sie auch einen anderen Druckernamen in das Feld "Printer Name (Druckername)" eingeben; anschließend klicken Sie zum Übernehmen dieser Änderung auf "Set Printer Name (Druckername festlegen)".

### *Hinweis: Der Drucker startet nach dem Anklicken der Schaltflächen "Set Printer Name (Druckername festlegen)" oder "Set IP (IP festlegen)" neu, damit die Änderungen in Kraft treten können.*

8. Mit der "Exit (Beenden)"-Schaltfläche verlassen Sie die Netzwerkeinstellungen und gelangen wieder zurück zum Hauptbildschirm der Diagnosesoftware.

#### Factory Default(Werkseinstellungen)-Schaltfläche

Diese Funktion setzt IP, Subnetzmaske, Gateway und Druckername auf die Werksvorgaben zurück.

#### Web setup(Web-Einrichtung)-Schaltfläche

Anstatt die Diagnosesoftware zur Einrichtung Ihres Druckers zu benutzen, können Sie Druckereinstellungen und Status auch über die Firefox- oder IE-Internetbrowser abrufen und konfigurieren; eine Firmware-Aktualisierung ist ebenfalls möglich. Diese Funktion bietet ihnen eine anwenderfreundliche Benutzeroberfläche, die sich auch zum externen Verwalten des Druckers über das Netzwerk eignet.

# **7. Problemlösung**

Nachstehend finden Sie eine Auflistung der häufigsten Probleme, die bei der Arbeit mit Ihrem Barcodedrucker eventuell auftreten können. Falls sich die Probleme nicht mit Hilfe der nachstehenden Vorschläge beheben lassen sollten, wenden Sie sich bitte an den Kundendienst Ihres Händlers oder Distributors.

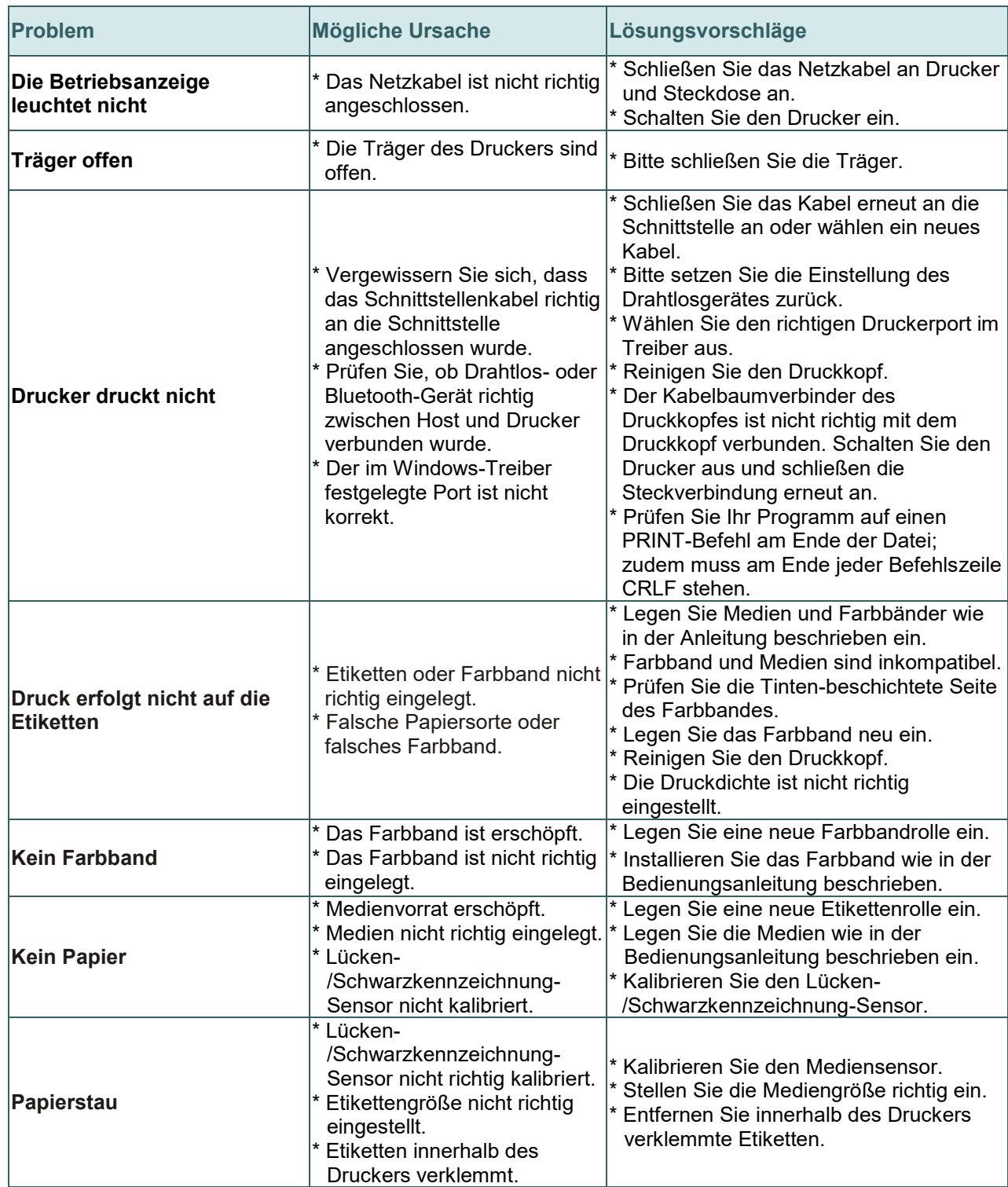

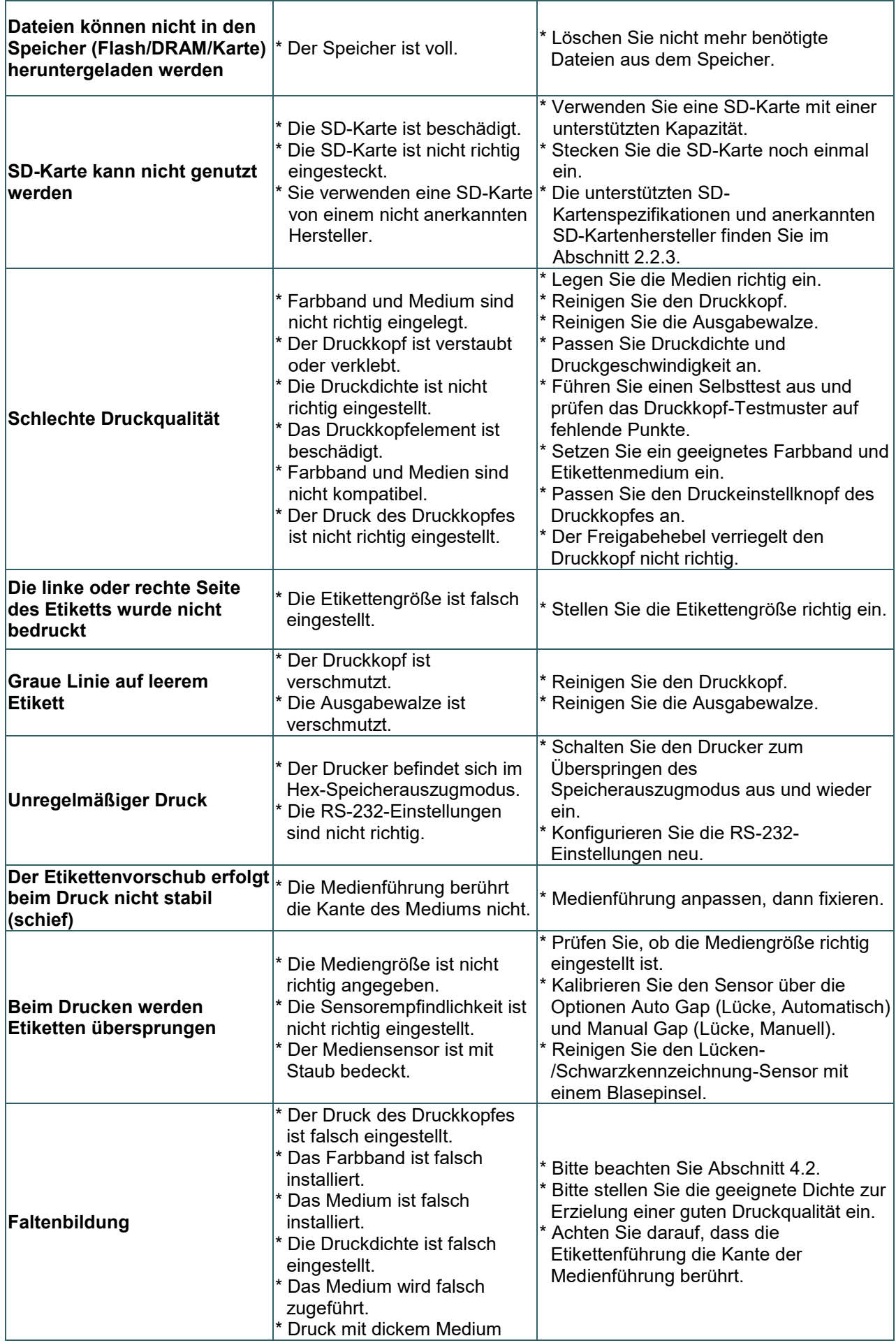

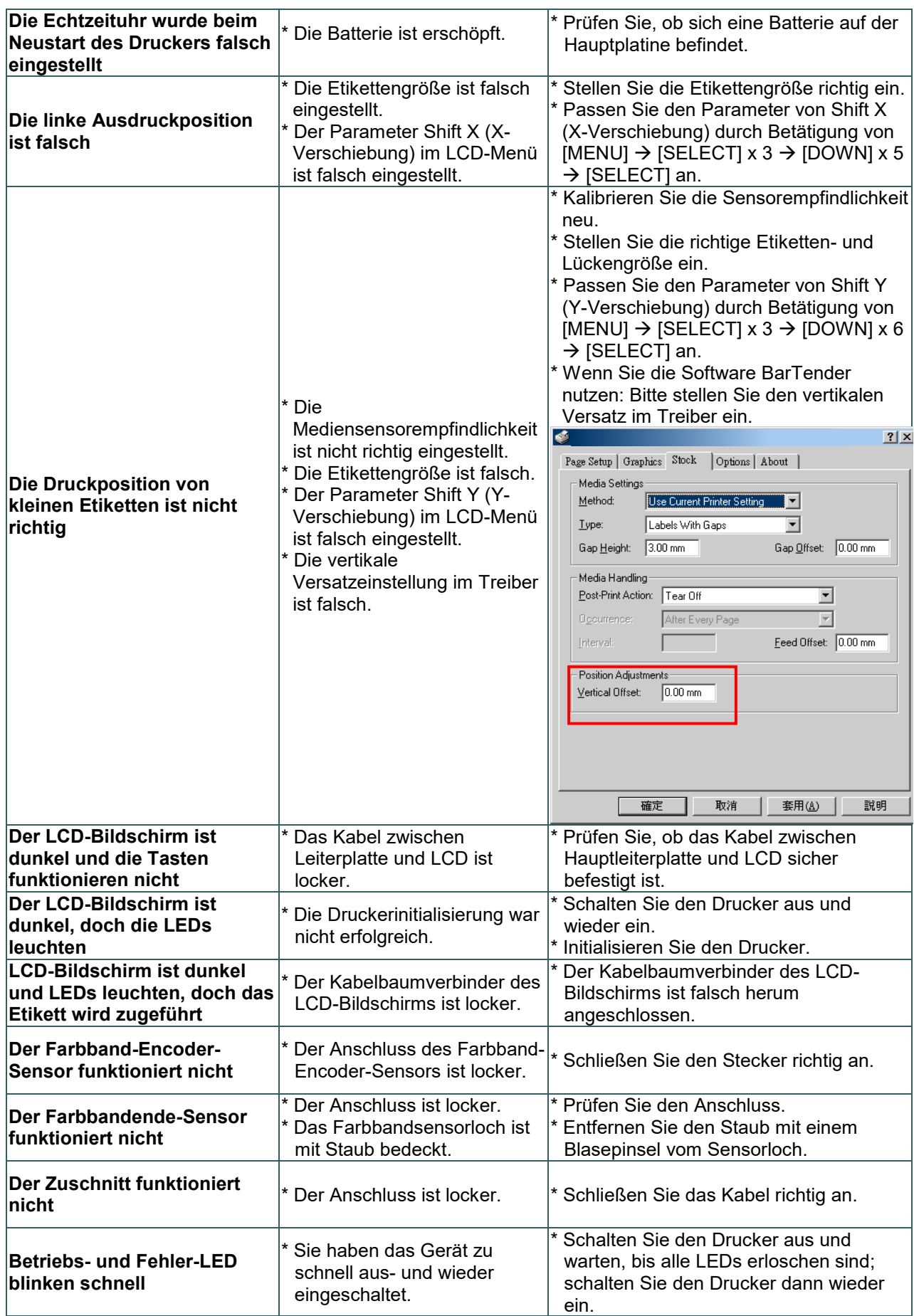

## **8. Wartung**

In diesem Abschnitt erfahren Sie, mit welchen Hilfsmitteln und auf welche Weise Sie Ihren Drucker warten.

- 1. Zur Reinigung des Druckers benötigen Sie folgende Materialien:
	- Wattestäbchen
	- **Fusselfreies Tuch**
	- Vakuum-/Blaspinsel
	- Äthanol oder Isopropylalkohol
- 2. Reinigen Sie die Komponenten des Druckers auf folgende Weise

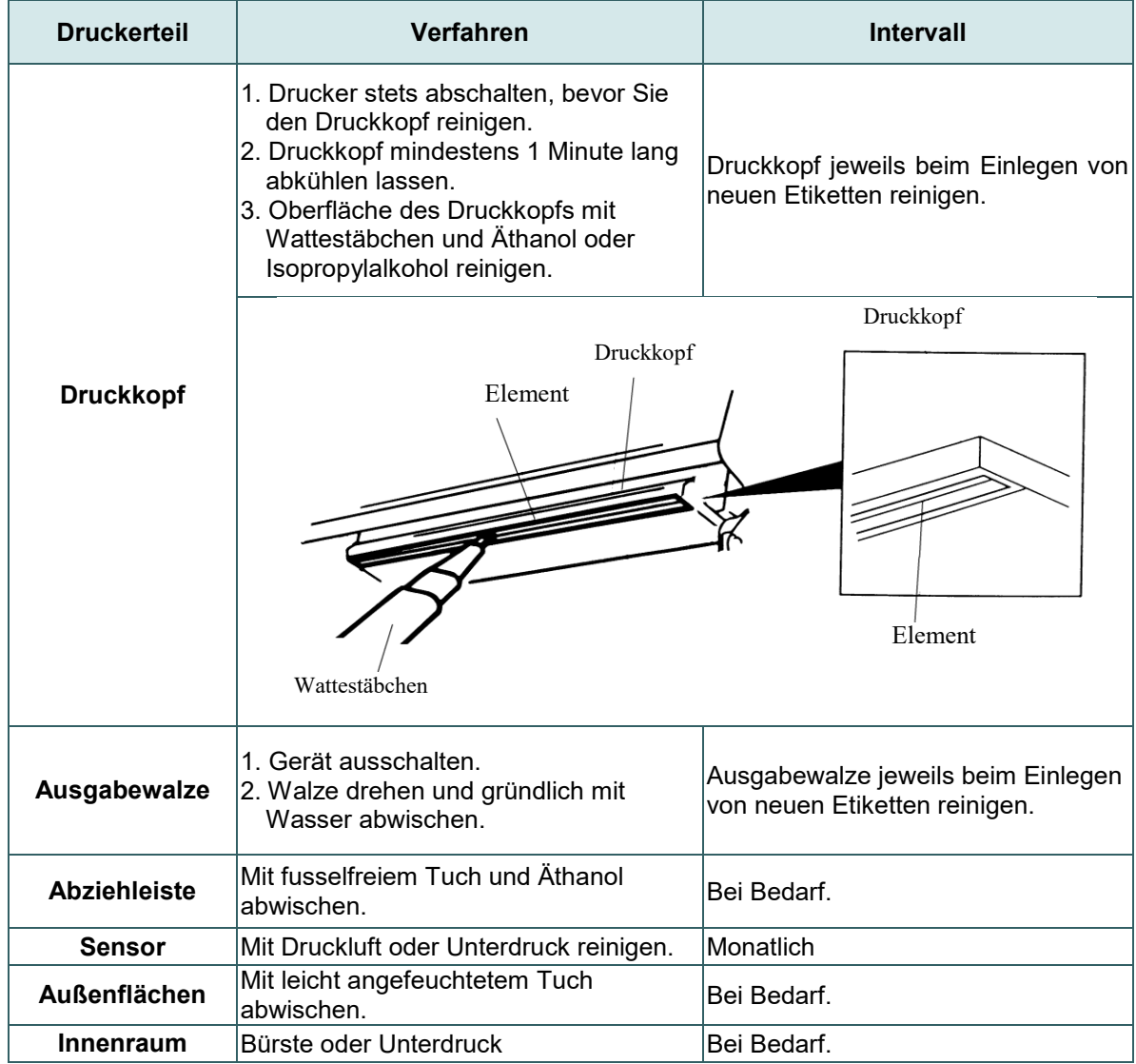

#### **Hinweis:**

- Berühren Sie den Druckkopf nicht mit der Hand. Bei unabsichtlicher Berührung gründlich mit Äthanol reinigen.
- Bitte Äthanol oder Isopropylalkohol verwenden. KEINEN medizinischen Alkohol verwenden; andernfalls kann der Druckkopf beschädigt werden.

 Reinigen Sie den Druckkopf und die Sensoren jedes Mal, wenn Sie neue Medien einlegen – so bleibt die Leistung Ihres Druckers auf lange Zeit erhalten.